# Pratiques recommandées lors de la configuration des circuits sur l'ONS 15454  $\overline{a}$

## **Contenu**

**[Introduction](#page-0-0)** [Conditions préalables](#page-1-0) [Conditions requises](#page-1-1) [Components Used](#page-1-2) **[Conventions](#page-1-3)** [Informations générales](#page-1-4) [Provisionnement automatique \(de A à Z\) Circuit entièrement protégé](#page-2-0) [Configurer un circuit entièrement protégé automatiquement provisionné](#page-3-0) [Supprimer le chemin de protection](#page-8-0) [Supprimer le chemin de protection au niveau du noeud E](#page-8-1) [Supprimer le groupe de protection du noeud D](#page-10-0) [Échec de la création du circuit en raison d'un manque de protection du chemin](#page-11-0) [Circuits incomplets dus à une panne de fibre](#page-12-0) [Simuler un circuit INCOMPLET](#page-12-1) [Rétablir les circuits à l'état ACTIVE](#page-15-0) [Supprimer les circuits à bande passante de support](#page-20-0) [Supprimer un circuit](#page-21-0) [Informations connexes](#page-26-0)

## <span id="page-0-0"></span>**Introduction**

Cisco vous recommande de suivre plusieurs bonnes pratiques lors de la configuration de circuits sur l'ONS 15454. Ce document utilise une configuration de travaux pratiques pour démontrer ces meilleures pratiques.

Remarque : Un circuit qui a perdu la connectivité aux points d'extrémité est dans un état INCOMPLET. Si vous essayez de supprimer le circuit, la bande passante peut être bloquée. La meilleure pratique consiste à revenir en arrière et à s'assurer que le contrôleur de transport Cisco (CTC) peut voir la topologie du réseau dans son intégralité afin d'apprendre les points d'extrémité du circuit et de rétablir l'état ACTIVE du circuit. Supprimez un circuit uniquement lorsqu'il est restauré à l'état ACTIVE. S'il n'est pas possible de mettre le circuit en état ACTIVE, assurez-vous de supprimer tous les segments incomplets du circuit et configurez à nouveau le circuit.

Remarque : dans la configuration des travaux pratiques, un circuit STS-1 (Synchronous Transport Signal-1) est configuré du noeud A au noeud E. La configuration des travaux pratiques explique comment :

• Les modifications apportées aux noeuds peuvent faire passer le circuit de l'état ACTIVE à

INCOMPLETE.

- Vous pouvez rétablir l'état ACTIVE du circuit.
- Un circuit à l'état INCOMPLET qui ne peut pas être récupéré doit être supprimé de tous ses segments incomplets lorsqu'il est à l'état INCOMPLET.

## <span id="page-1-0"></span>Conditions préalables

#### <span id="page-1-1"></span>Conditions requises

Les lecteurs de ce document devraient avoir connaissance des sujets suivants :

• Cisco ONS 15454

#### <span id="page-1-2"></span>Components Used

Les informations contenues dans ce document sont basées sur les versions de matériel et de logiciel suivantes :

• Cisco ONS 15454

The information in this document was created from the devices in a specific lab environment. All of the devices used in this document started with a cleared (default) configuration. If your network is live, make sure that you understand the potential impact of any command.

#### <span id="page-1-3"></span>**Conventions**

For more information on document conventions, refer to the [Cisco Technical Tips Conventions.](//www.cisco.com/en/US/tech/tk801/tk36/technologies_tech_note09186a0080121ac5.shtml)

## <span id="page-1-4"></span>Informations générales

Ce document utilise cette configuration de travaux pratiques :

#### Figure 1 - Configuration des travaux pratiques

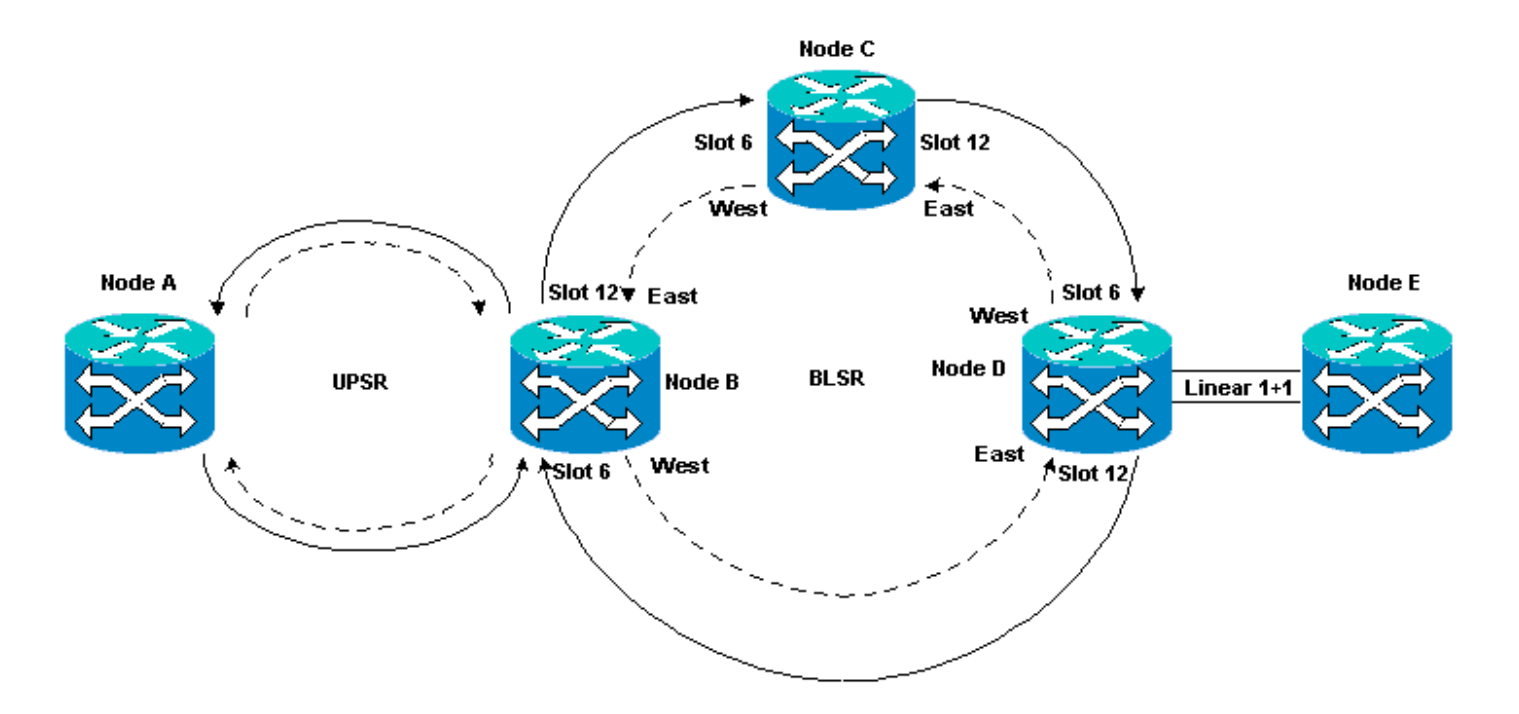

Les circuits sont normalement à l'état ACTIVE. Dans des conditions anormales, les circuits peuvent passer à l'état INCOMPLET.

Les circuits peuvent passer à l'état INCOMPLET lorsque l'application CTC perd sa connectivité aux points d'extrémité du circuit. L'application CTC peut perdre la connectivité lorsqu'une partie de la topologie du réseau est perdue (interruption de fibre non protégée) ou lorsque vous ajoutez des parties de la topologie du réseau, ce que CTC n'a pas appris précédemment.

Si vous essayez de supprimer des circuits qui sont dans un état INCOMPLET, vous pouvez bloquer la bande passante et rendre les ressources indisponibles pour la configuration sur le 15454. La meilleure pratique consiste à revenir en arrière et à s'assurer que le contrôleur de transport Cisco (CTC) peut voir la topologie du réseau dans son intégralité afin d'apprendre les points d'extrémité du circuit et de rétablir l'état ACTIVE du circuit. Supprimez un circuit uniquement lorsqu'il est restauré à l'état ACTIVE.

Si le circuit est endommagé et que vous ne parvenez pas à le mettre en état ACTIVE, vérifiez que vous connaissez le chemin complet du circuit à travers la topologie du réseau. Supprimez ensuite tous les segments incomplets du circuit.

Si vous ne suivez pas les meilleures pratiques dans certaines circonstances, vous pouvez corrompre les blocs de contrôle. Les blocs de contrôle indiquent aux circuits le chemin à emprunter via les cartes XC (Cross Connect) et XC-VT (Cross Connect Virtual Tributaire). Les circuits STS et VT qui empruntent ces chemins deviennent alors indisponibles pour configuration sur le 15454. En conséquence, la bande passante et la capacité de commutation via les cartes XC et XC-VT sont réduites.

## <span id="page-2-0"></span>Provisionnement automatique (de A à Z) Circuit entièrement protégé

Dans l'exemple de configuration de travaux pratiques, un circuit est provisionné du noeud A au noeud E. Le circuit est entièrement protégé et routé automatiquement. L'une des fonctionnalités les plus puissantes du 15454 est le provisionnement de A à Z. Le provisionnement de A à Z vous permet de spécifier les ports source et de destination et permet aux noeuds 15454 de configurer

automatiquement le circuit.

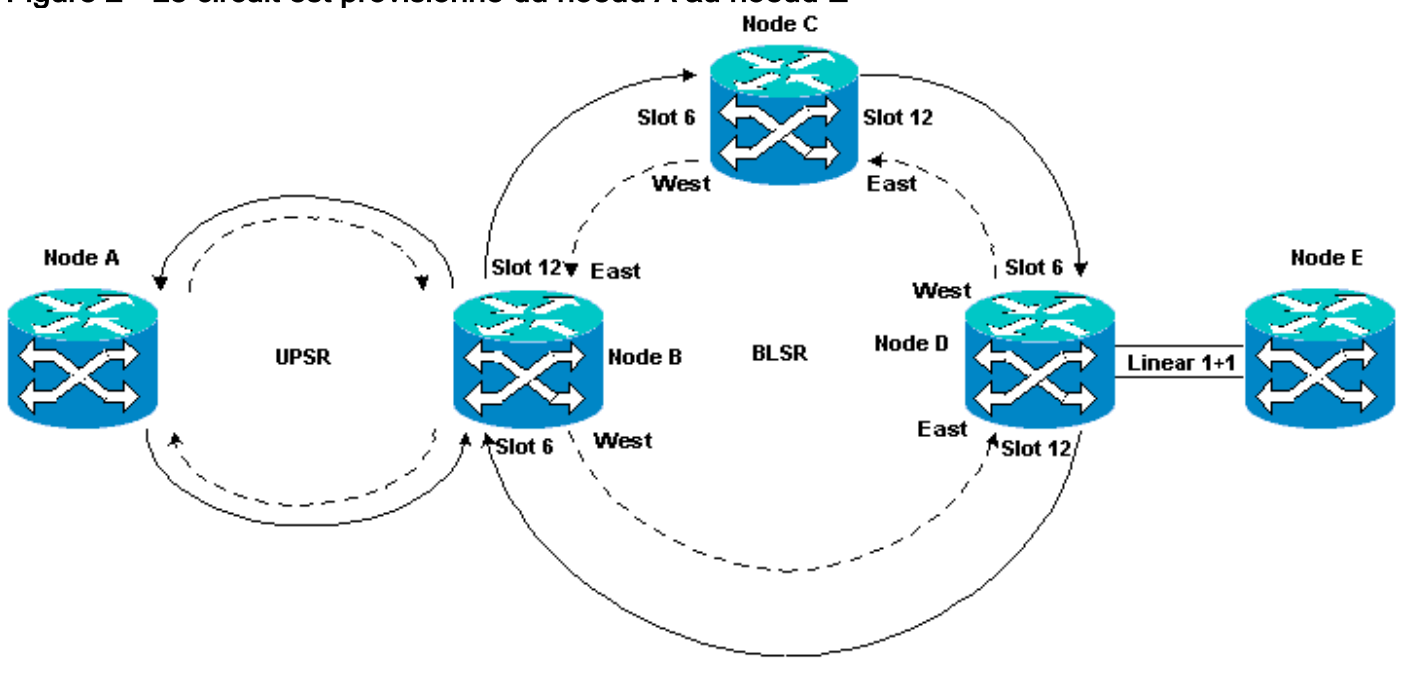

# Figure 2 - Le circuit est provisionné du noeud A au noeud E

### <span id="page-3-0"></span>Configurer un circuit entièrement protégé automatiquement provisionné

Procédez comme suit :

- 1. Sélectionnez l'onglet Circuits dans l'affichage au niveau du réseau pour créer un circuit unique, bidirectionnel et entièrement protégé avec provisionnement automatique (A à Z).
- 2. Click **Create** La boîte de dialogue Création de circuit s'affiche :**Figure 3 : création d'un circuit** unique, bidirectionnel et entièrement protégé avec provisionnement de A à Z

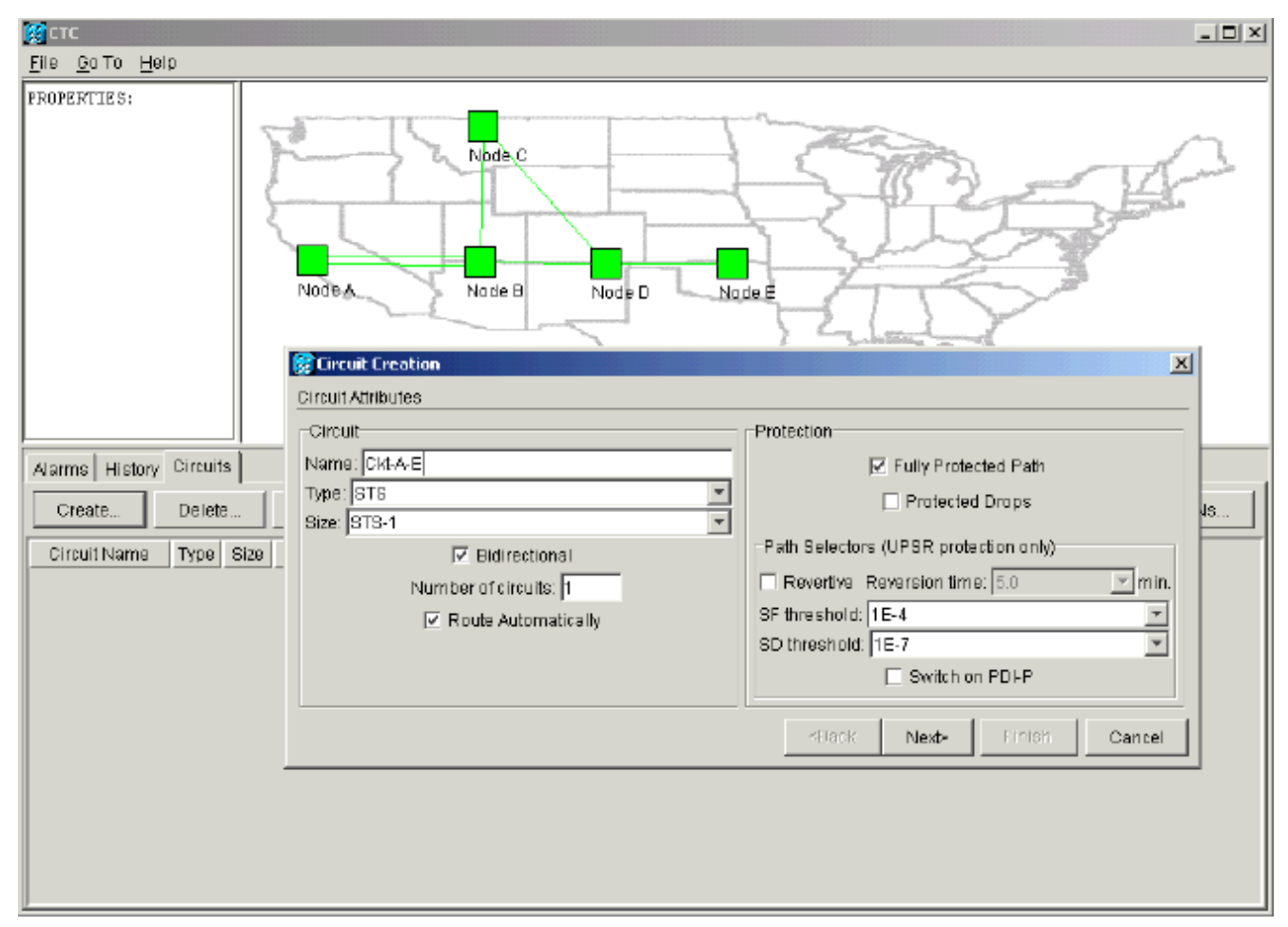

- 3. Spécifiez le nom, le type et la taille du circuit dans les champs correspondants.
- 4. Cliquez sur Next (Suivant).
- 5. Spécifiez le port source de la carte DS1 dans le logement 1 du noeud A pour créer le circuit STS-1.Figure 4 : spécification du port source du circuit STS-1

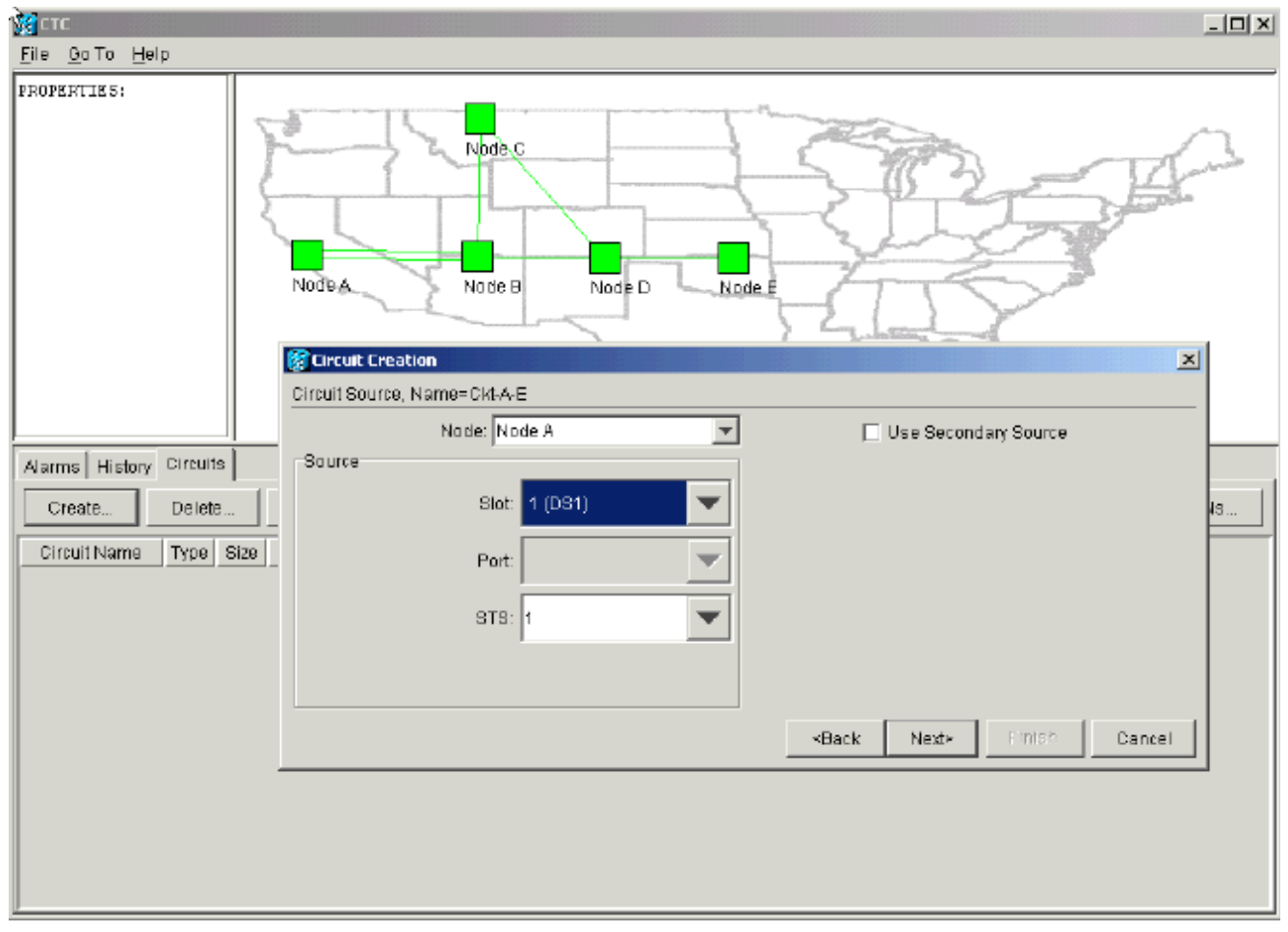

- 6. Cliquez sur Next (Suivant).
- 7. Spécifiez le port de destination du circuit STS-1 en tant que carte DS1 dans le logement 1 du noeud E.Figure 5 : spécification du port de destination du circuit STS-1

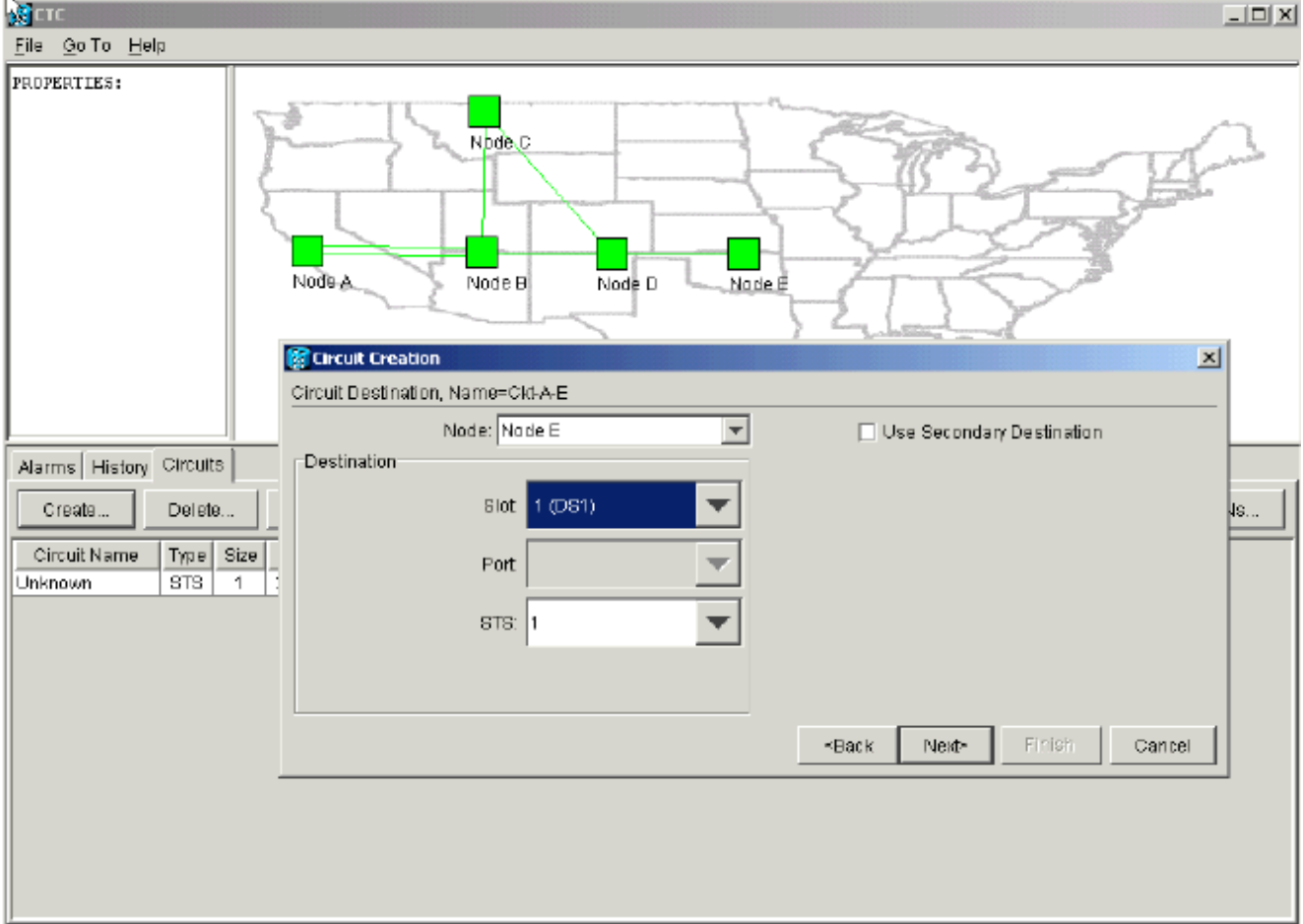

8. Cliquez sur Next (Suivant).L'écran de confirmation du circuit vous invite à vérifier les ports

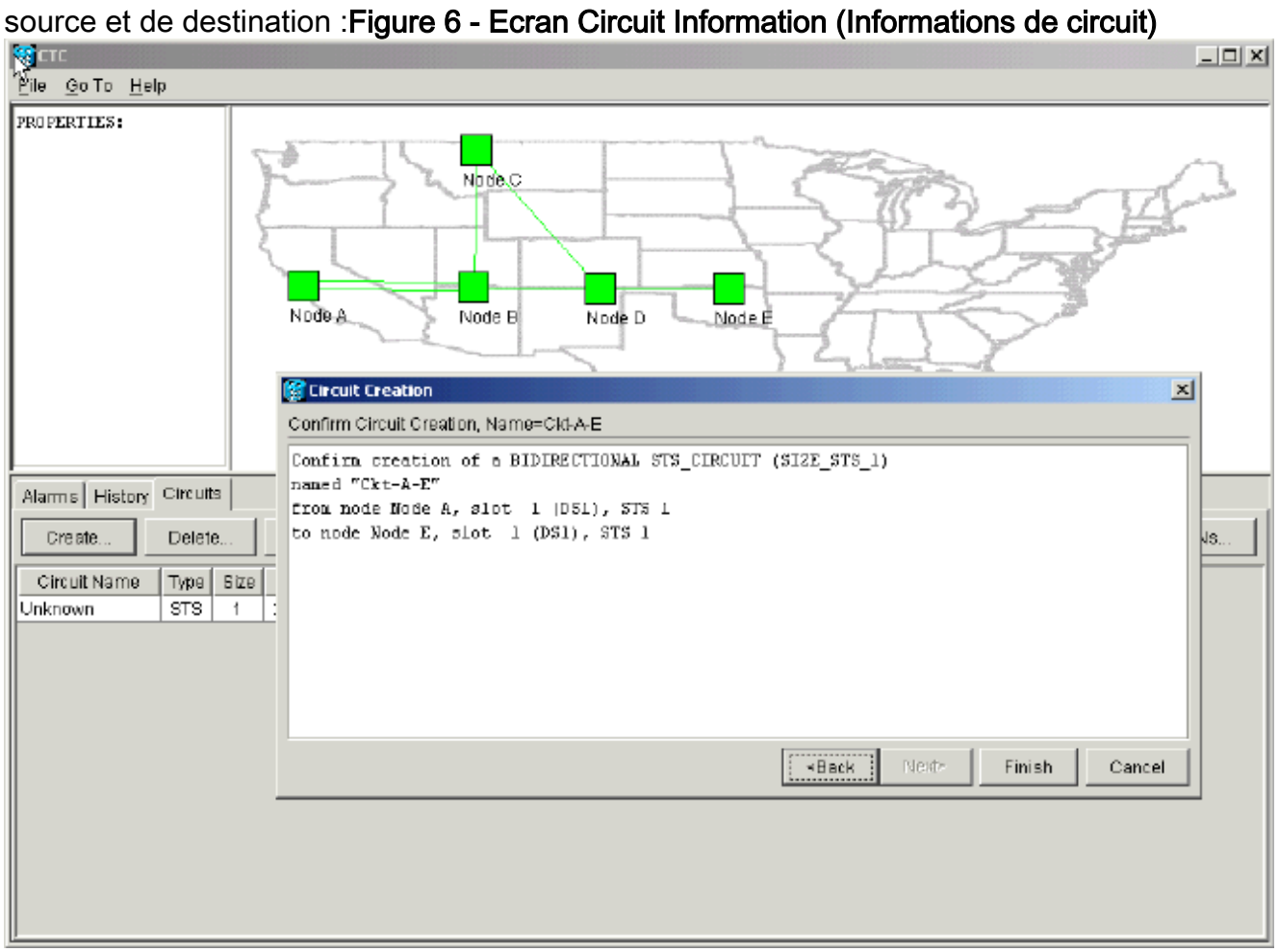

9. Cliquez sur Finish.Dans la vue du niveau réseau, le côté droit du circuit nouvellement créé affiche les étendues que la fonctionnalité de mise en service de A à Z du 15454 crée automatiquement. Remarquez que les plages 3 et 4 fonctionnent et protègent l'anneau UPSR (Unidirectional Path Switched Ring) du noeud A au noeud B :Figure 7 - Espaces créés par la fonction de provisionnement A à Z du routeur 15454

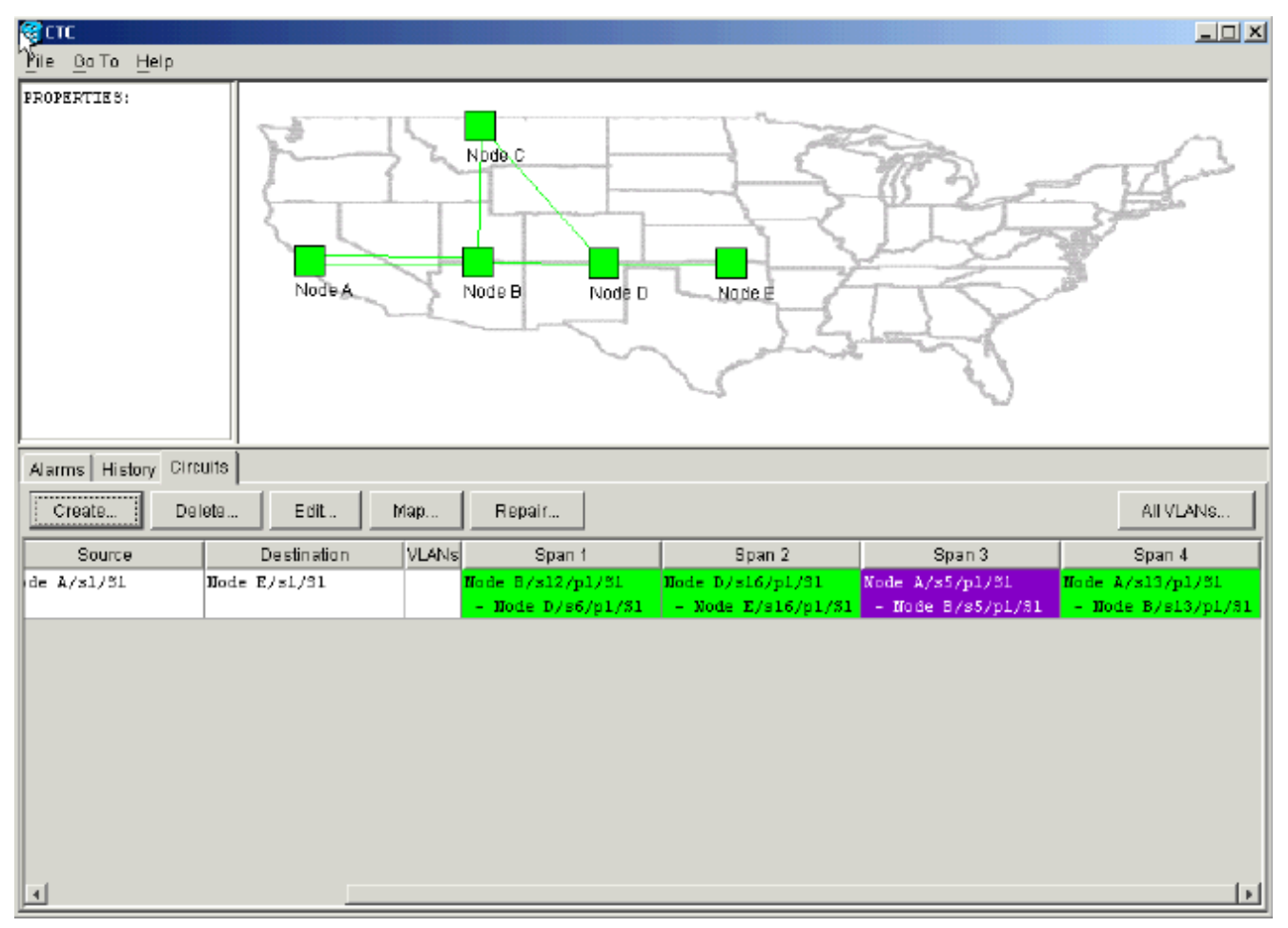

10. Sélectionnez Circuit > Maps.La topologie du réseau affiche le chemin provisionné automatiquement emprunté par les circuits. Le circuit est entièrement protégé contre une seule coupure de fibre sur n'importe quelle plage de son chemin : Figure 8 : chemin des circuits provisionnés automatiquement

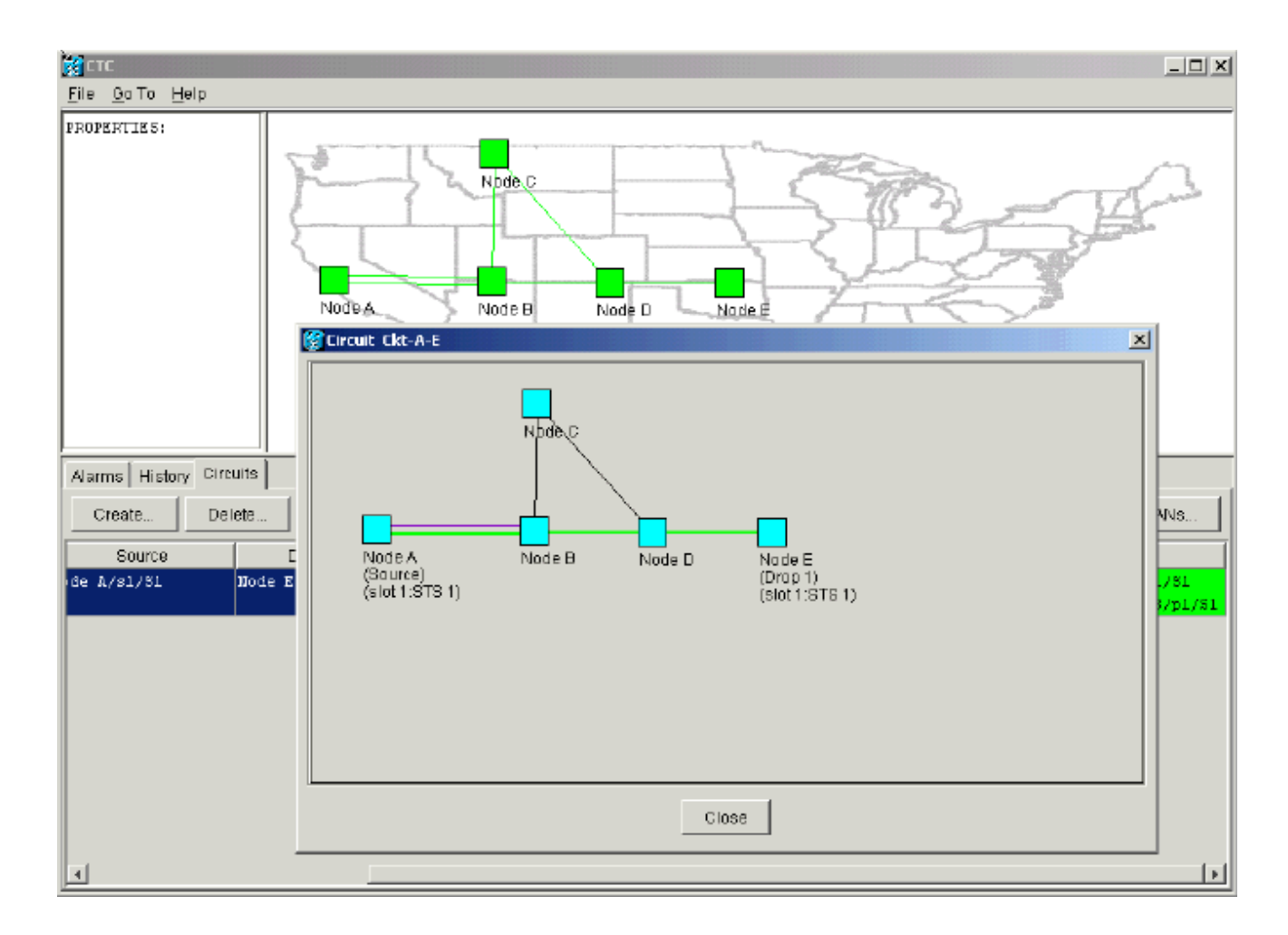

## <span id="page-8-0"></span>Supprimer le chemin de protection

Le chemin linéaire 1+1 entre le noeud D et le noeud E utilise la carte OC-12 du logement 16 comme chemin de fonctionnement et la carte OC-12 du logement 17 comme chemin de protection. Le chemin de protection est délibérément supprimé au niveau du noeud E :

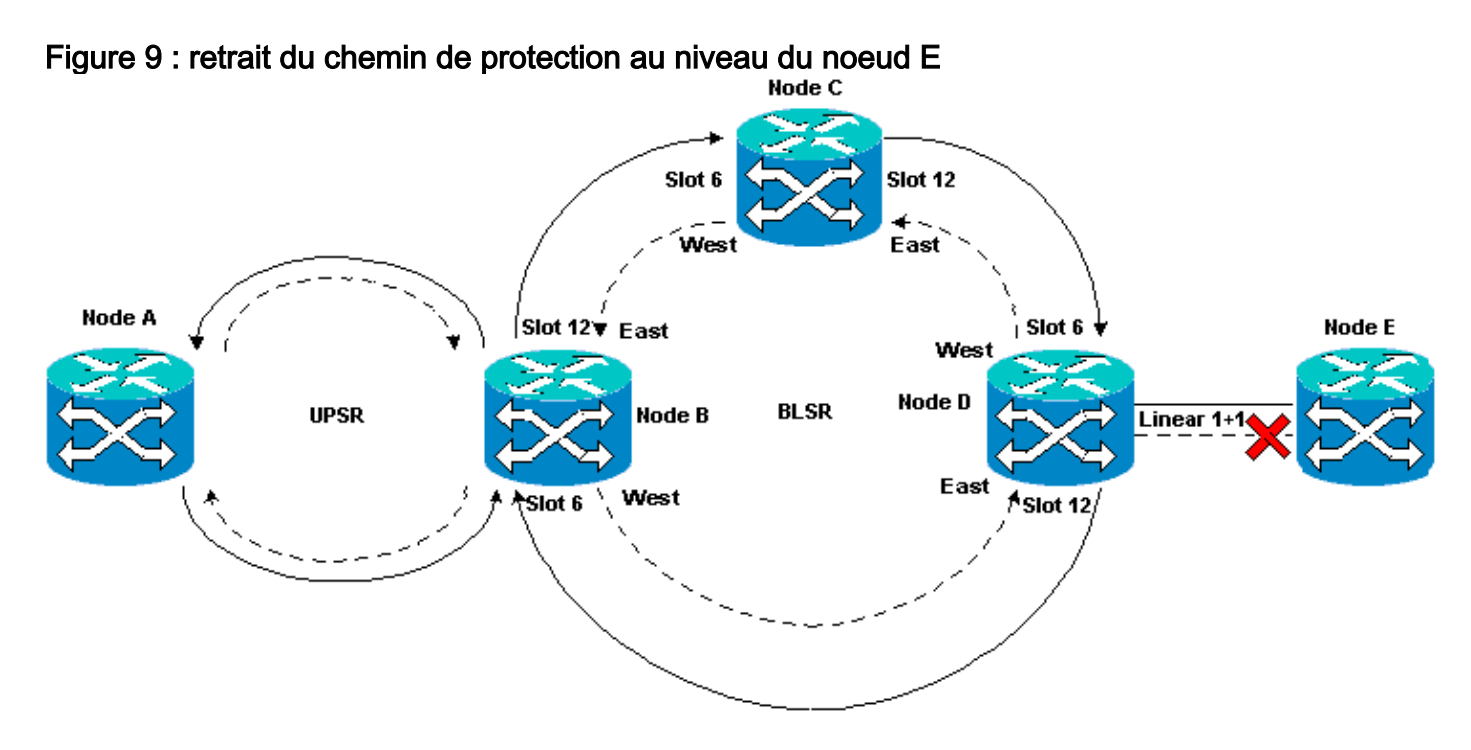

<span id="page-8-1"></span>Supprimer le chemin de protection au niveau du noeud E

Procédez comme suit :

- 1. Sélectionnez Provisioning > Protection.
- 2. Sélectionnez le groupe de protection OC-12.
- 3. Cliquez sur Delete.
- 4. Cliquez sur **Oui** lorsque vous êtes invité à confirmer la suppression :**Figure 10 : suppression** du groupe de protection au niveau du noeud E

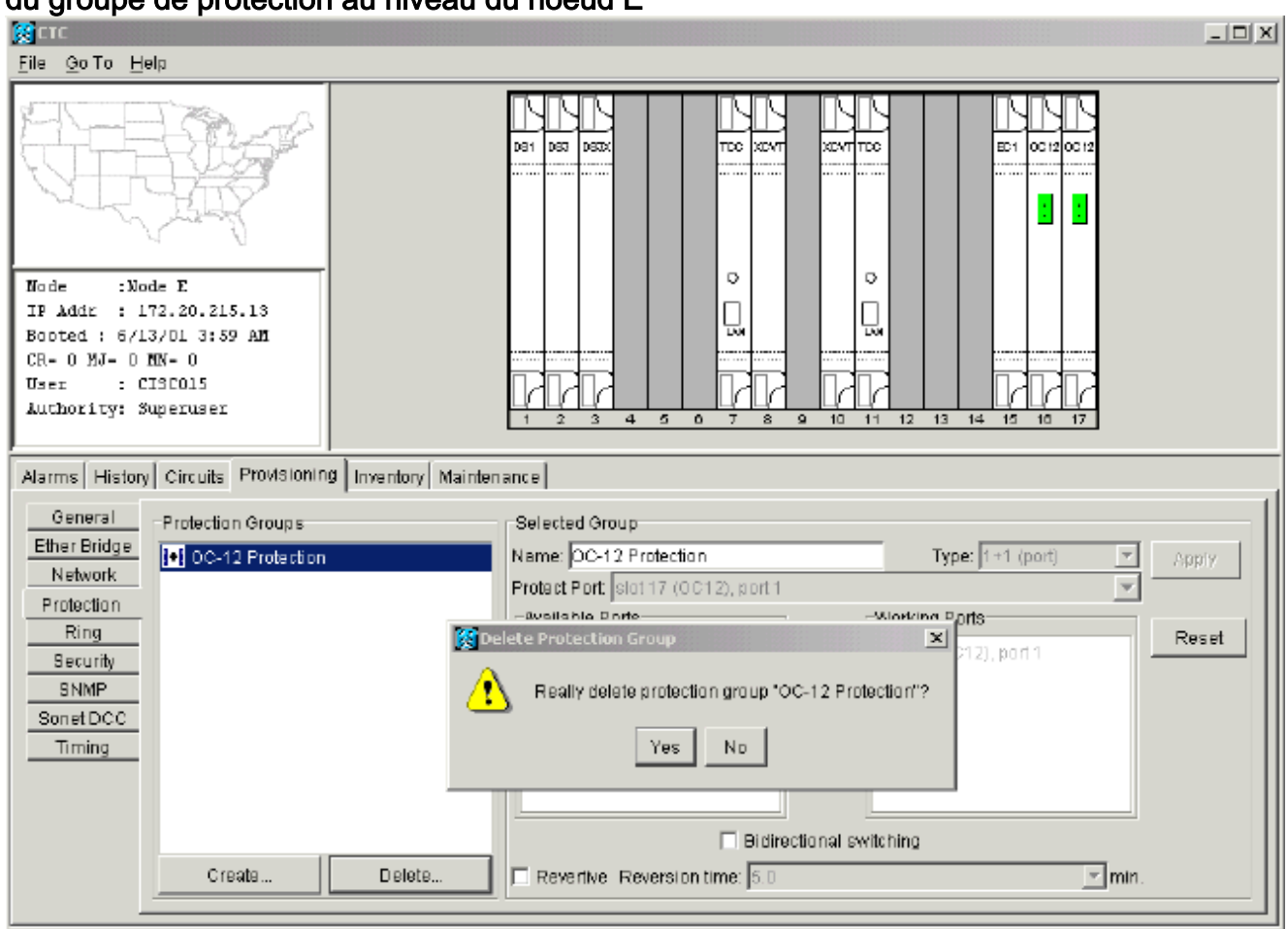

Lorsque vous supprimez le chemin de protection, le noeud E envoie une alarme de chemin non équipé SLMF (Signal Label Mismatch Failure). Le noeud D signale l'alarme SLMF sur l'écran des alarmes actives :Figure 11 - Alarme SLMF

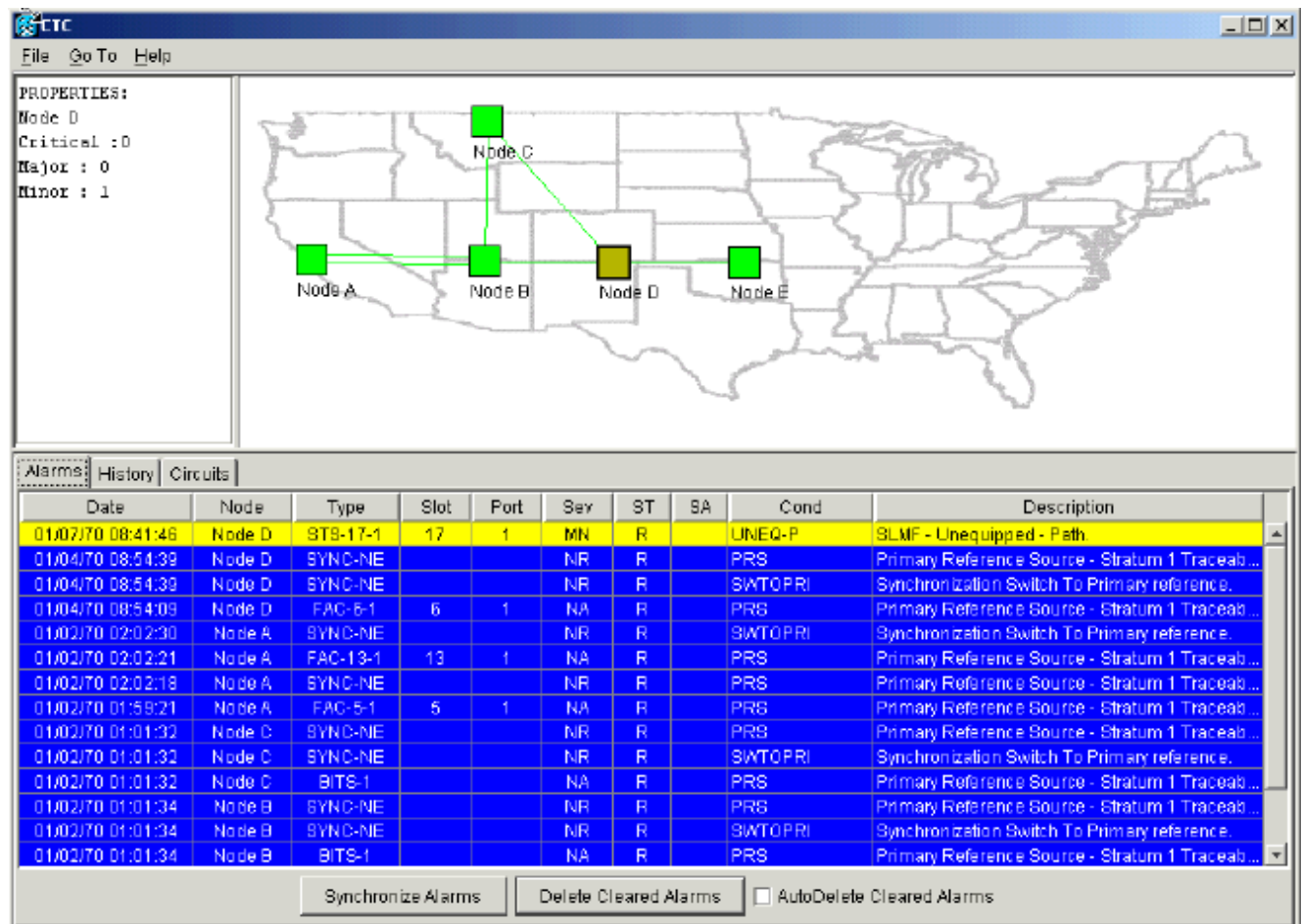

Remarque : La protection linéaire 1+1 n'est supprimée que lorsque vous supprimez la protection aux deux noeuds E et D de la plage linéaire 1+1. Si vous avez créé un circuit du noeud A au noeud D, il reste entièrement protégé :

### Figure 12 : retrait du chemin de protection aux noeuds D et E

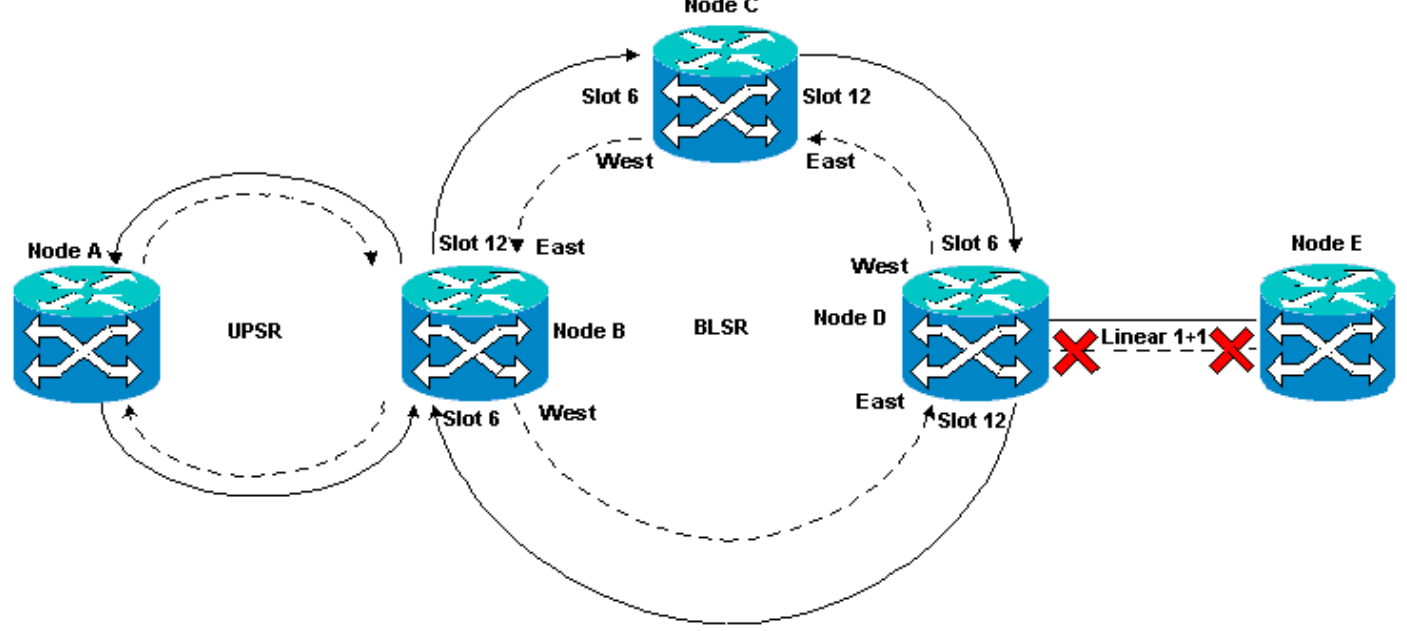

### <span id="page-10-0"></span>Supprimer le groupe de protection du noeud D

Procédez comme suit :

Répétez les étapes 1 à 4 de la procédure [Remove the Protection Path at Node E](#page-8-1) pour supprimer

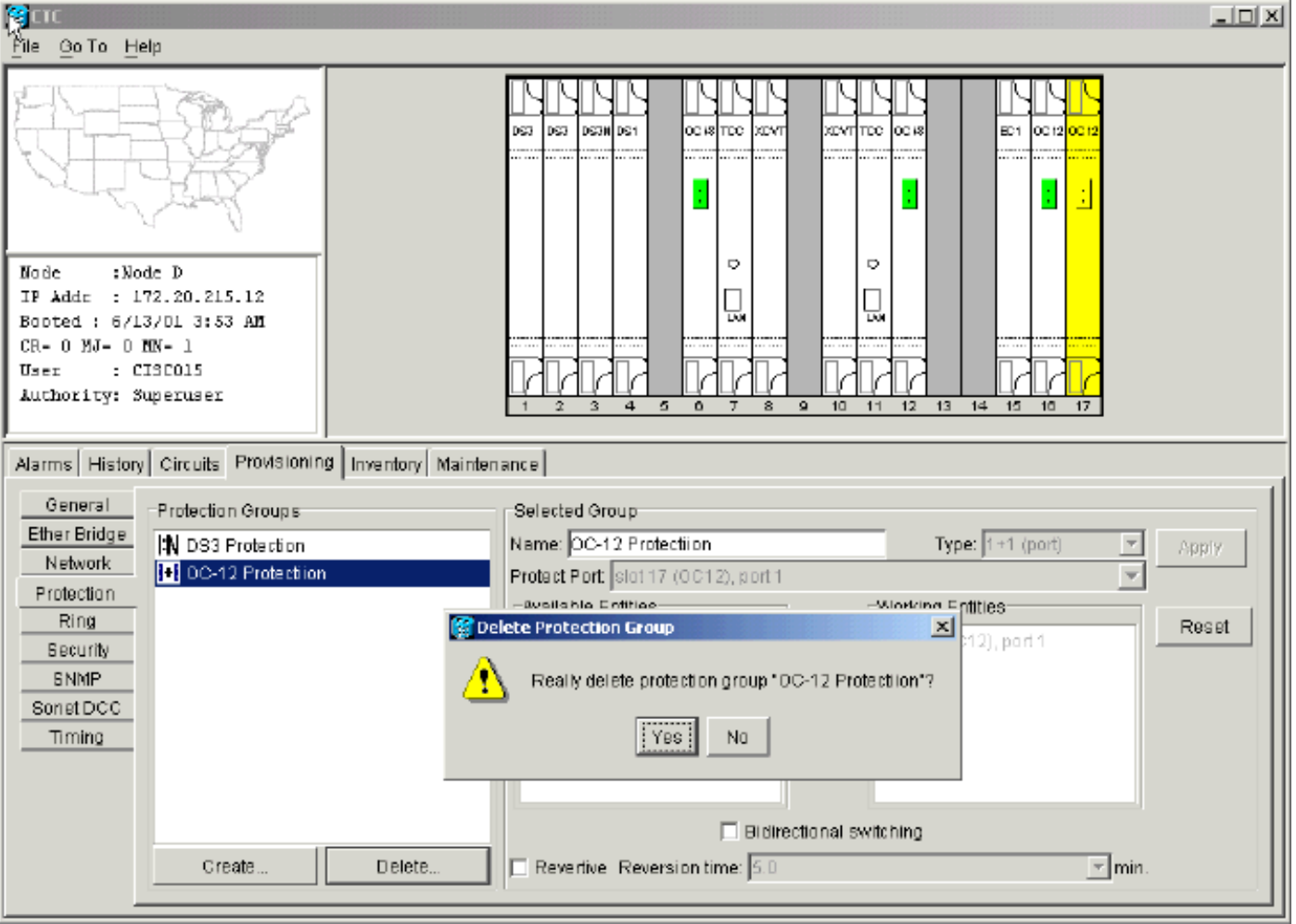

#### Figure 13 : suppression du groupe de protection au niveau du noeud D

## <span id="page-11-0"></span>Échec de la création du circuit en raison d'un manque de protection du chemin

Répétez les étapes illustrées dans la section [Configurer un circuit entièrement protégé à](#page-3-0) [provisionnement automatique](#page-3-0) pour créer le circuit du noeud A au noeud E. La création du circuit échoue car le routeur 15454 ne peut plus créer de chemin entièrement protégé sur l'étendue du réseau du noeud D au noeud E :

#### Figure 14 - Échec de la création de circuits

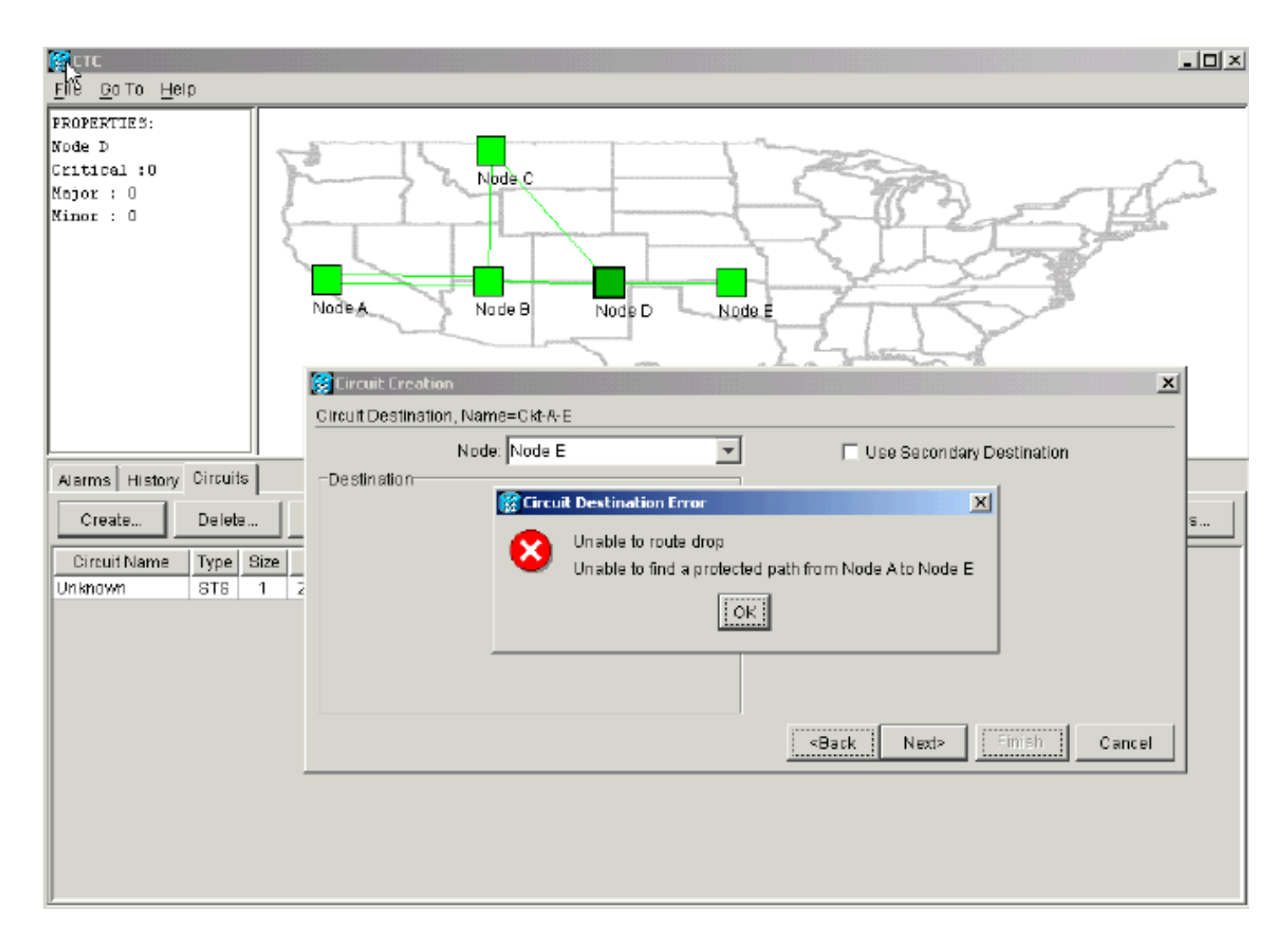

# <span id="page-12-0"></span>Circuits incomplets dus à une panne de fibre

Si un circuit configuré perd sa connectivité de bout en bout, il passe en état INCOMPLET :

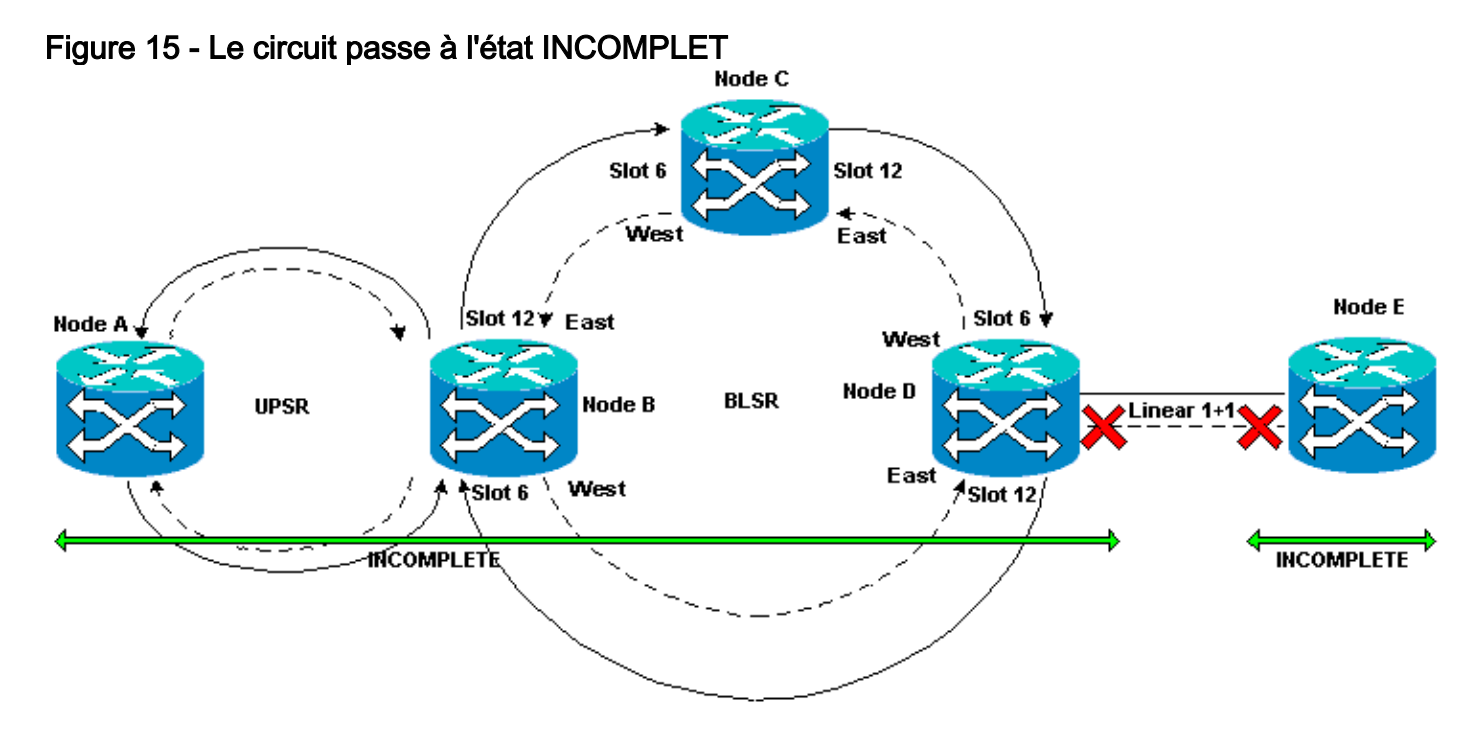

### <span id="page-12-1"></span>Simuler un circuit INCOMPLET

Procédez comme suit :

- 1. Sélectionnez Provisioning > Sonet DCC.
- 2. Sélectionnez la terminaison SDCC requise, puis cliquez sur Supprimer.Retirez les terminaisons SDCC (Synchronous Optical Network) des noeuds D et E afin de simuler une rupture de fibre :Figure 16 - Supprimer la terminaison SDCC

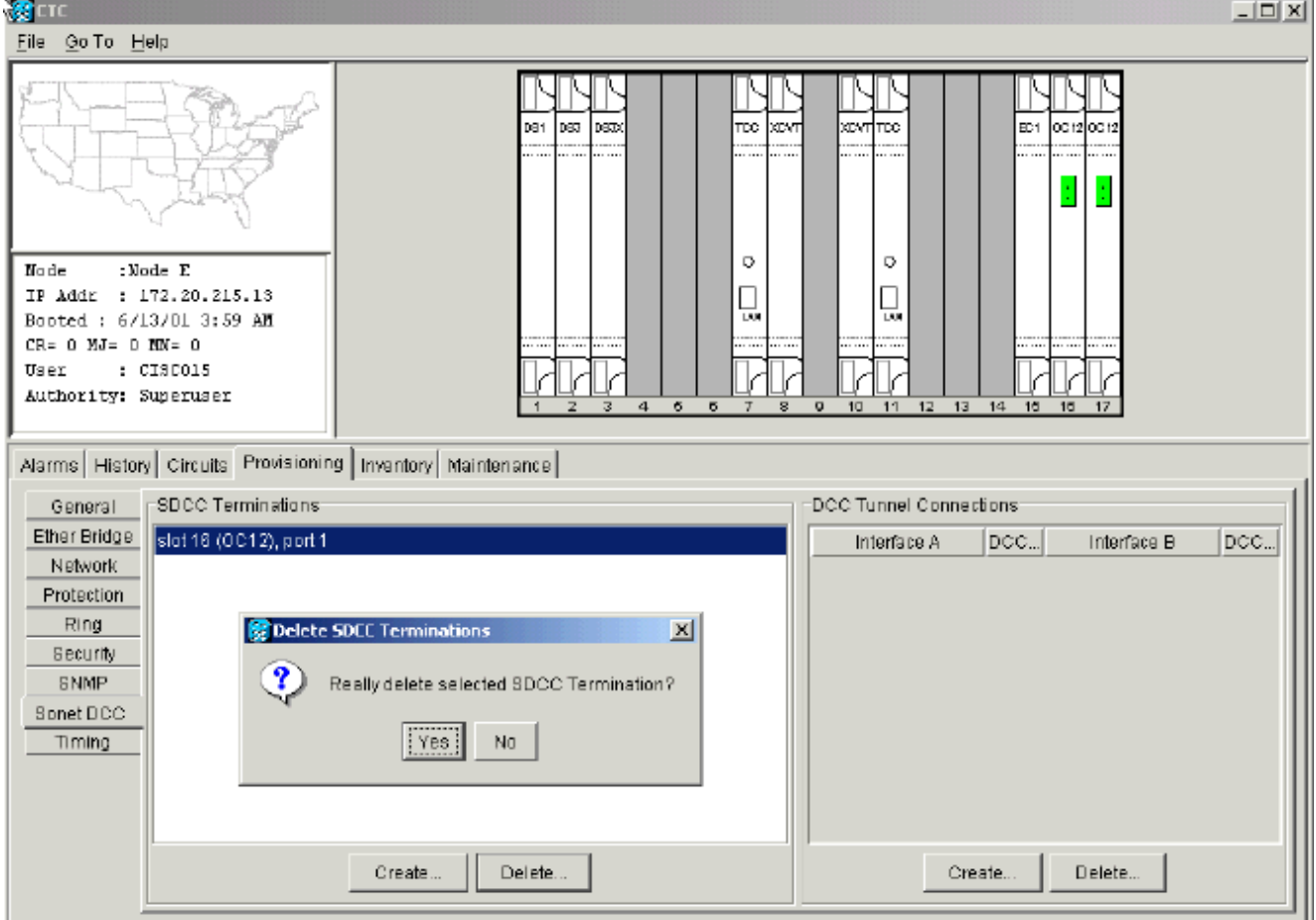

Lorsque vous supprimez la terminaison SDCC au niveau du noeud E, une défaillance de terminaison SDCC est générée. Le noeud D reçoit et envoie l'échec de terminaison SDCC à l'écran des alarmes actives. Dans la vue du réseau, la ligne verte qui relie le noeud D au noeud E disparaît :Figure 17 - Échec de la terminaison SDCC

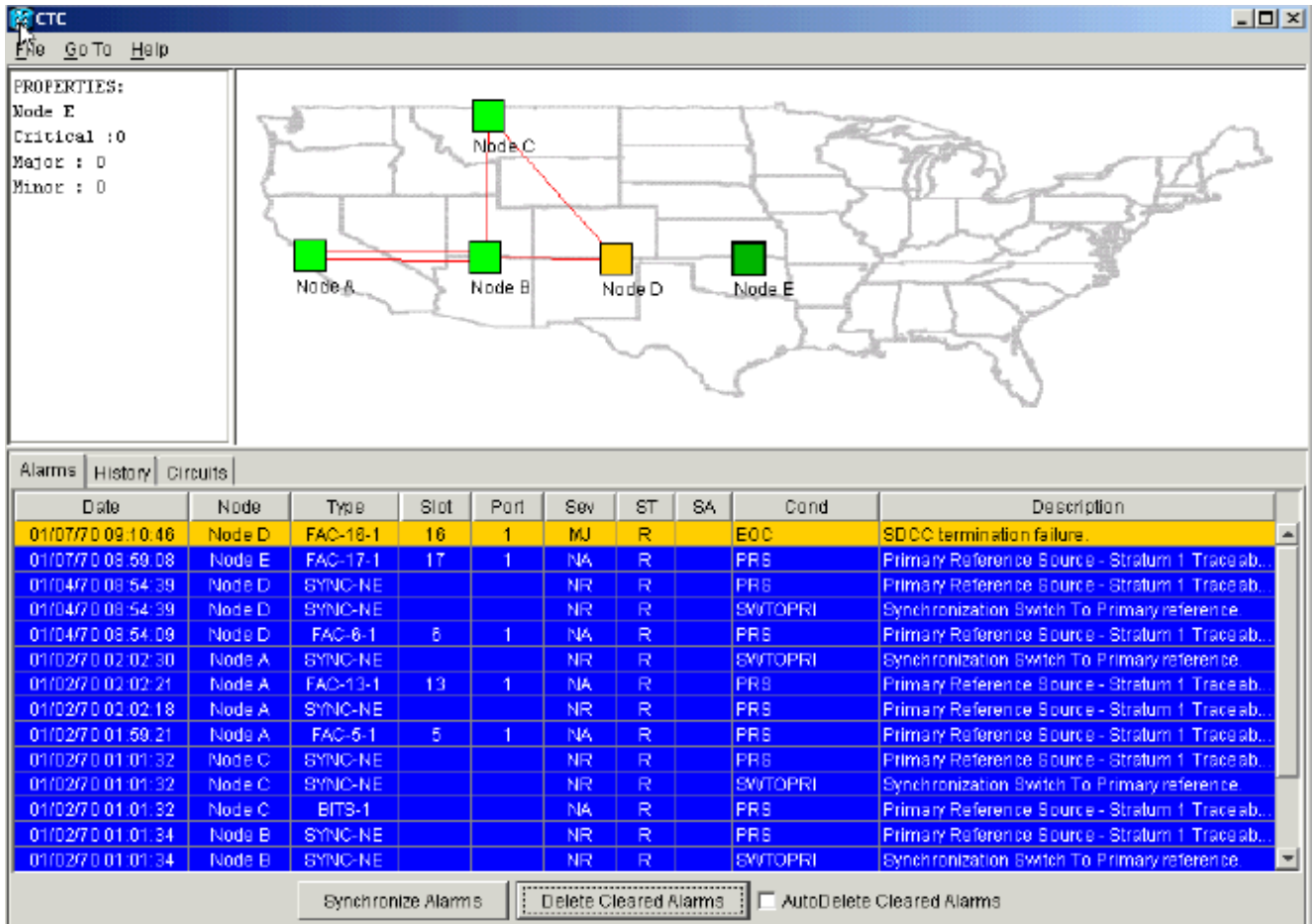

Le circuit que vous avez créé du noeud A au noeud E perd sa connectivité de bout en bout et passe à l'état INCOMPLET. Sur le côté droit de l'affichage du circuit, la portée du noeud D au noeud E est maintenant absente :Figure 18 - Le circuit est dans l'état INCOMPLET<br>Conserva

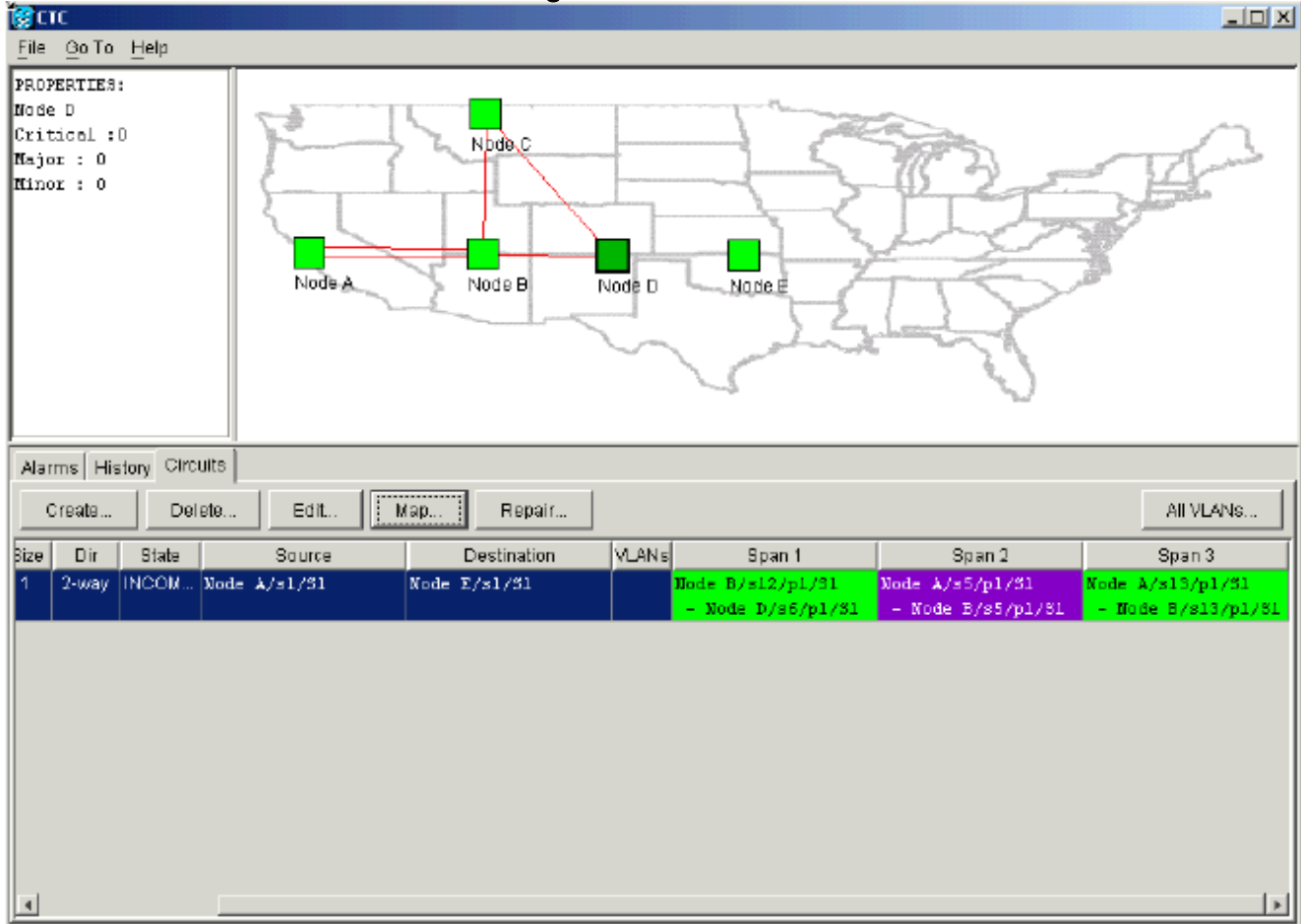

3. Sélectionnez Circuit > Maps dans la vue du niveau réseau.La topologie du réseau affiche le chemin des circuits provisionnés automatiquement qui est emprunté. Cependant, la plage entre le noeud D et le noeud E est maintenant absente et le circuit se termine au noeud D

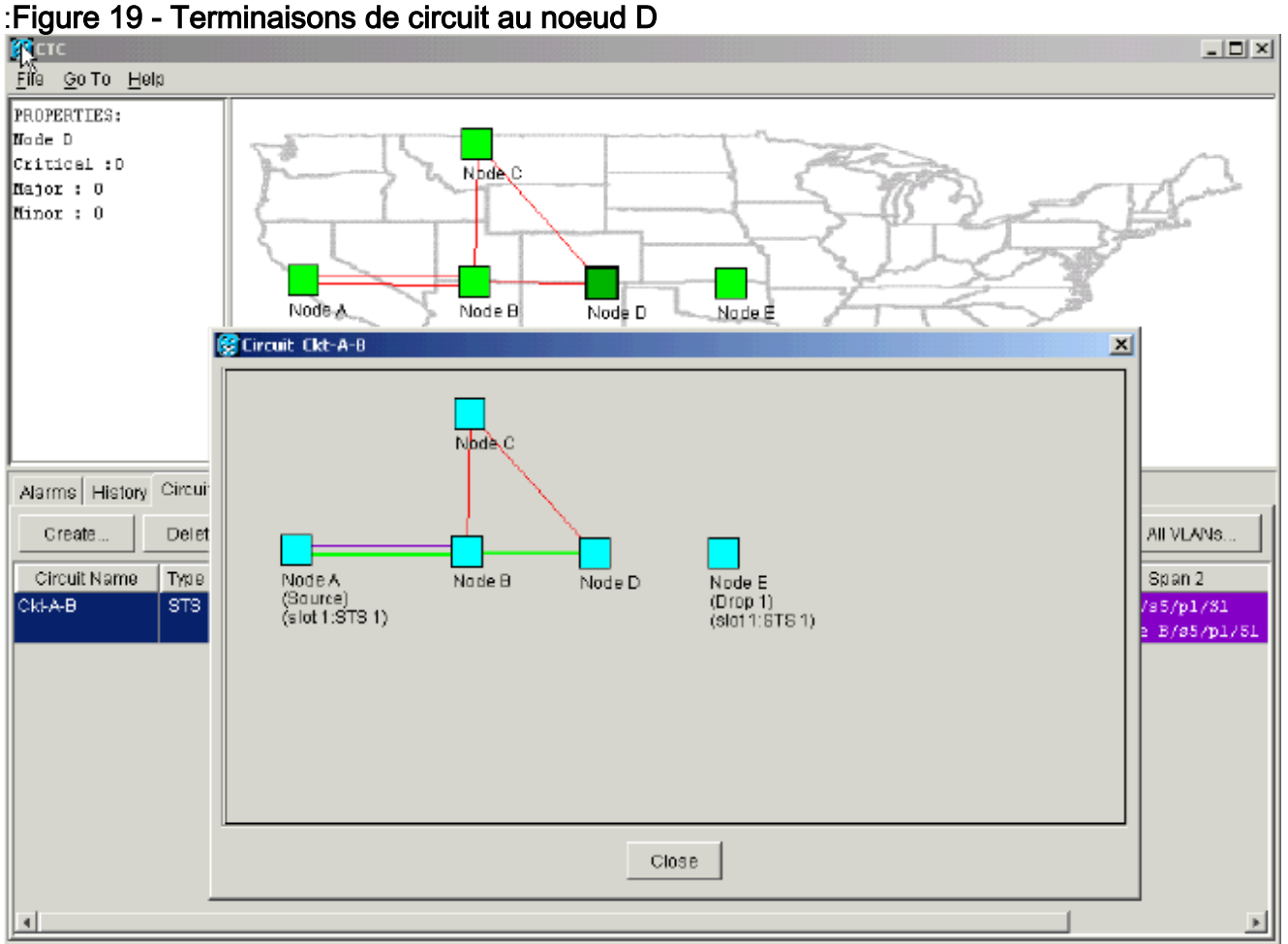

## <span id="page-15-0"></span>Rétablir les circuits à l'état ACTIVE

Lorsque la connectivité CTC est rétablie aux deux extrémités du circuit, le circuit repasse à l'état ACTIVE.

Figure 20 - Rétablir les circuits à l'état ACTIVE

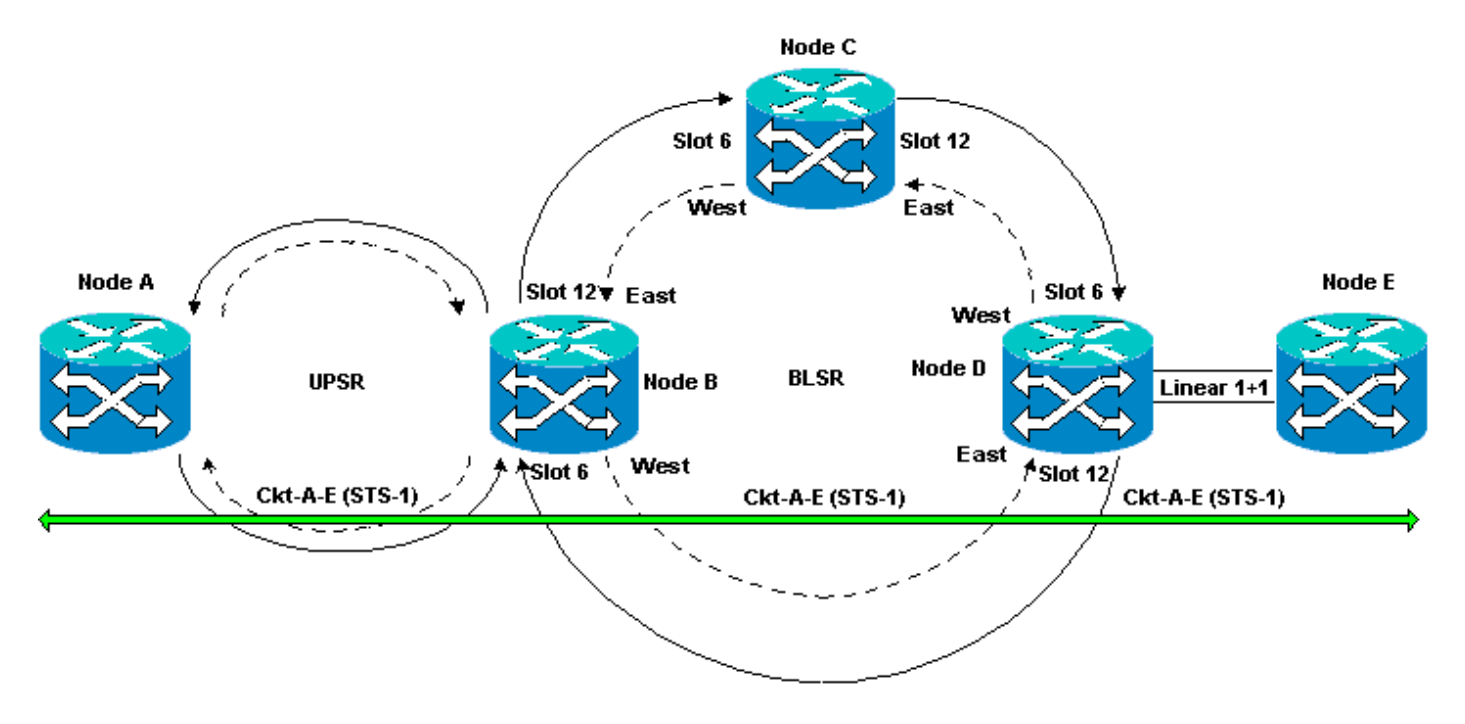

Procédez comme suit :

Configurez à nouveau les terminaisons SDCC sur les noeuds D et E.La ligne verte entre le 1. noeud D et le noeud E réapparaît. En outre, les alarmes de fin de contrat SDCC sont

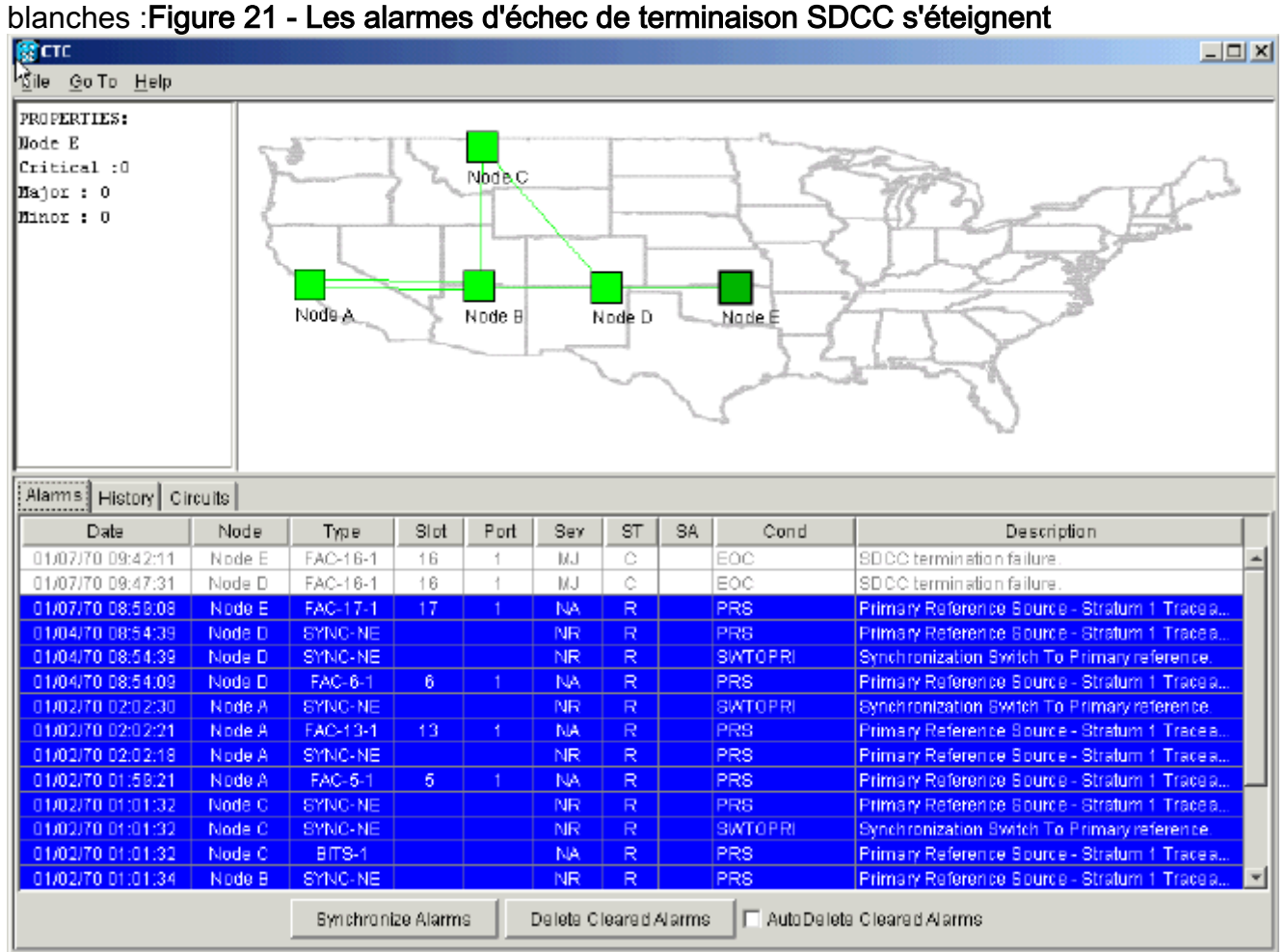

2. Cliquez sur l'onglet **Circuits** <u>La Figure 22</u> indique que le circuit du noeud A au noeud E récupère les informations du côté droit sur la portée du noeud D au noeud E. En outre, lorsque la connectivité de bout en bout est restaurée, le circuit reprend l'état ACTIVE : Figure 22 : restauration de la connectivité de bout en bout et retour à l'état ACTIVE du circuit

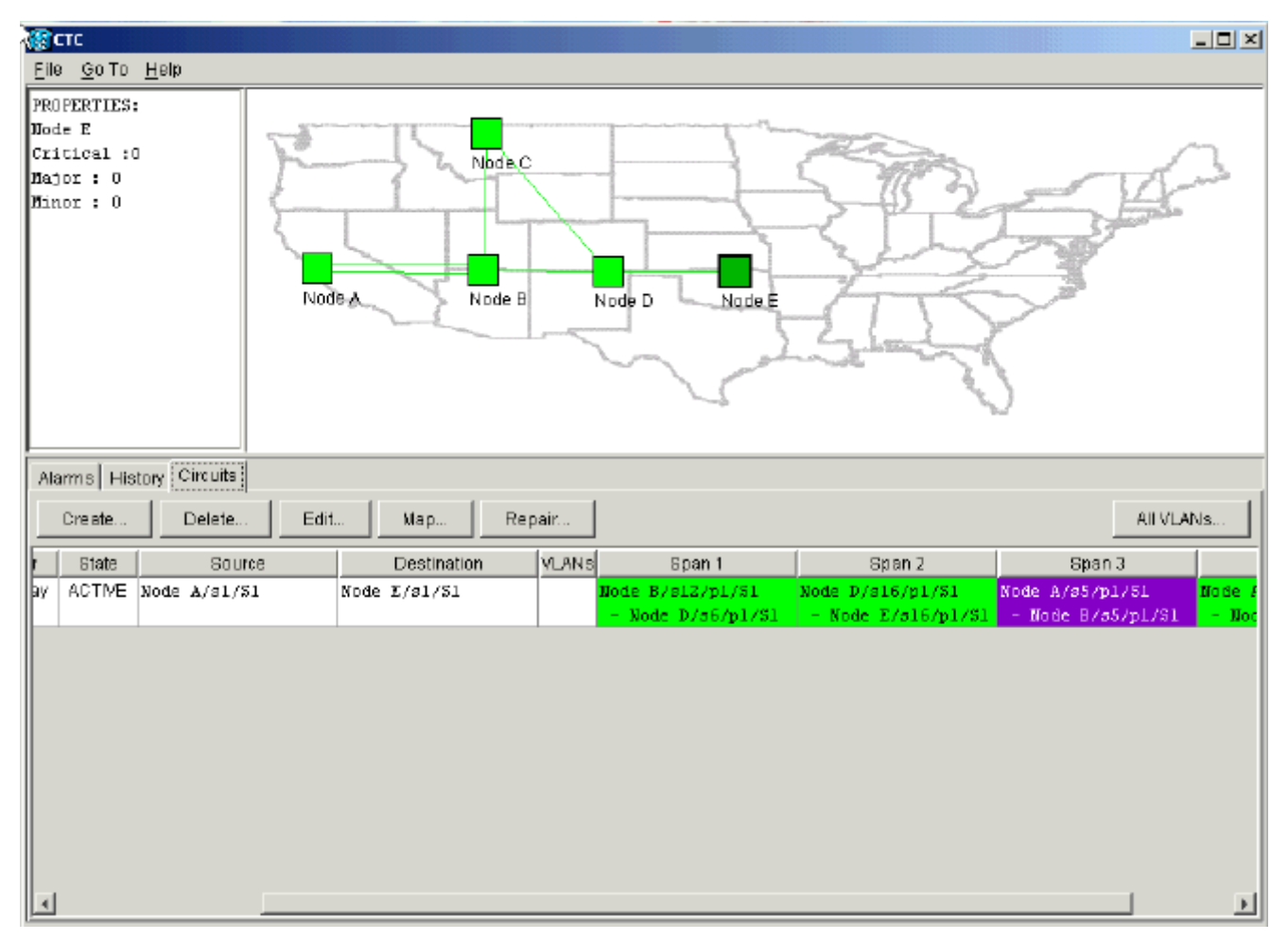

3. Sélectionnez le circuit, puis cliquez sur Map. Le chemin emprunté par le circuit dans la topologie du réseau s'affiche :Figure 23 - Chemin du circuit à travers la topologie du réseau

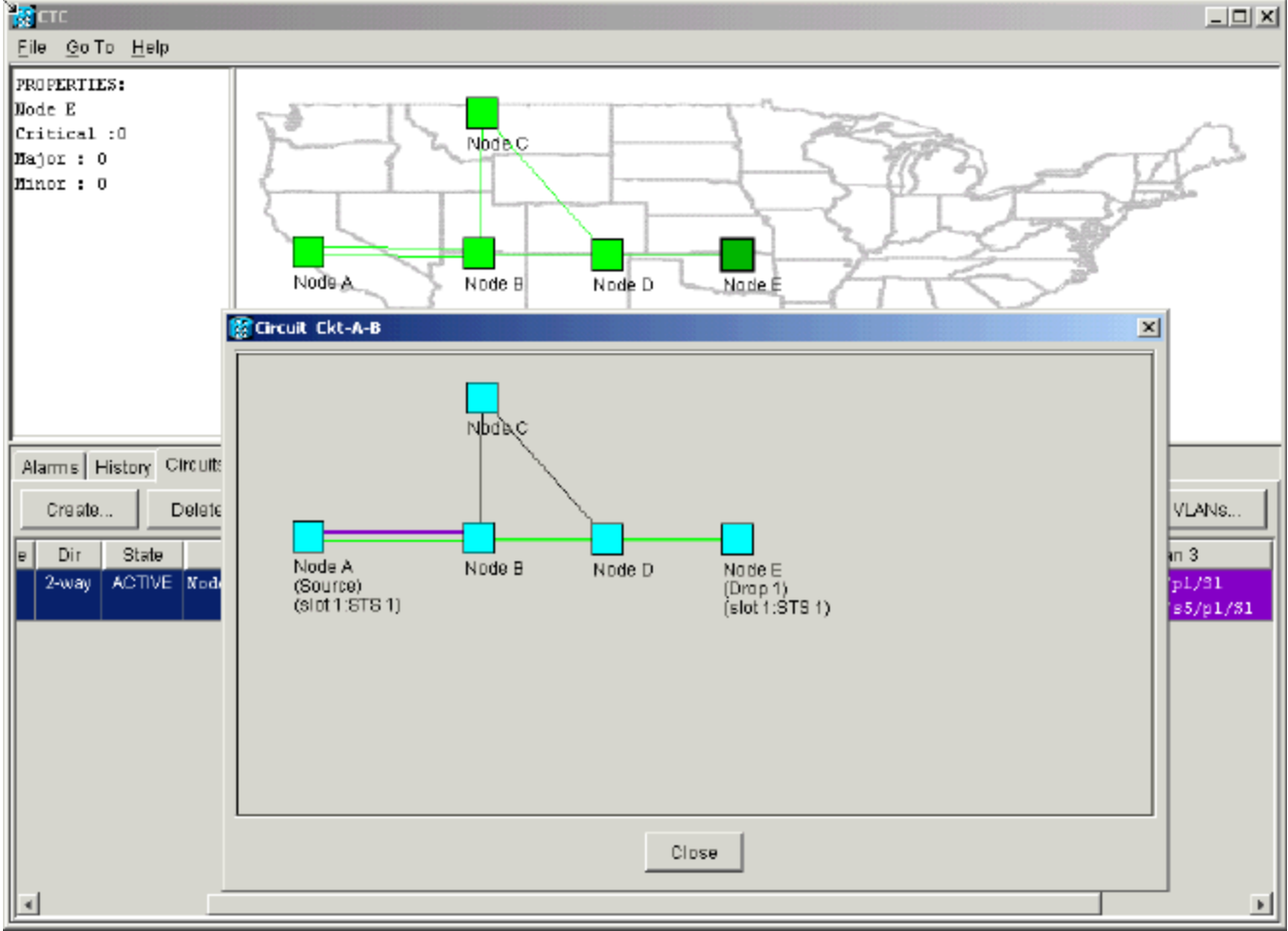

Vous pouvez confirmer que le même comportement se produit de l'autre côté de la coupure

de fibre. Si vous aviez fermé puis rouvert la session CTC sur le noeud E, la CCT au départ connaît cette session et le circuit incomplet qui s'y est terminé :Figure 24 : même comportement de l'autre côté de la rupture de fibre

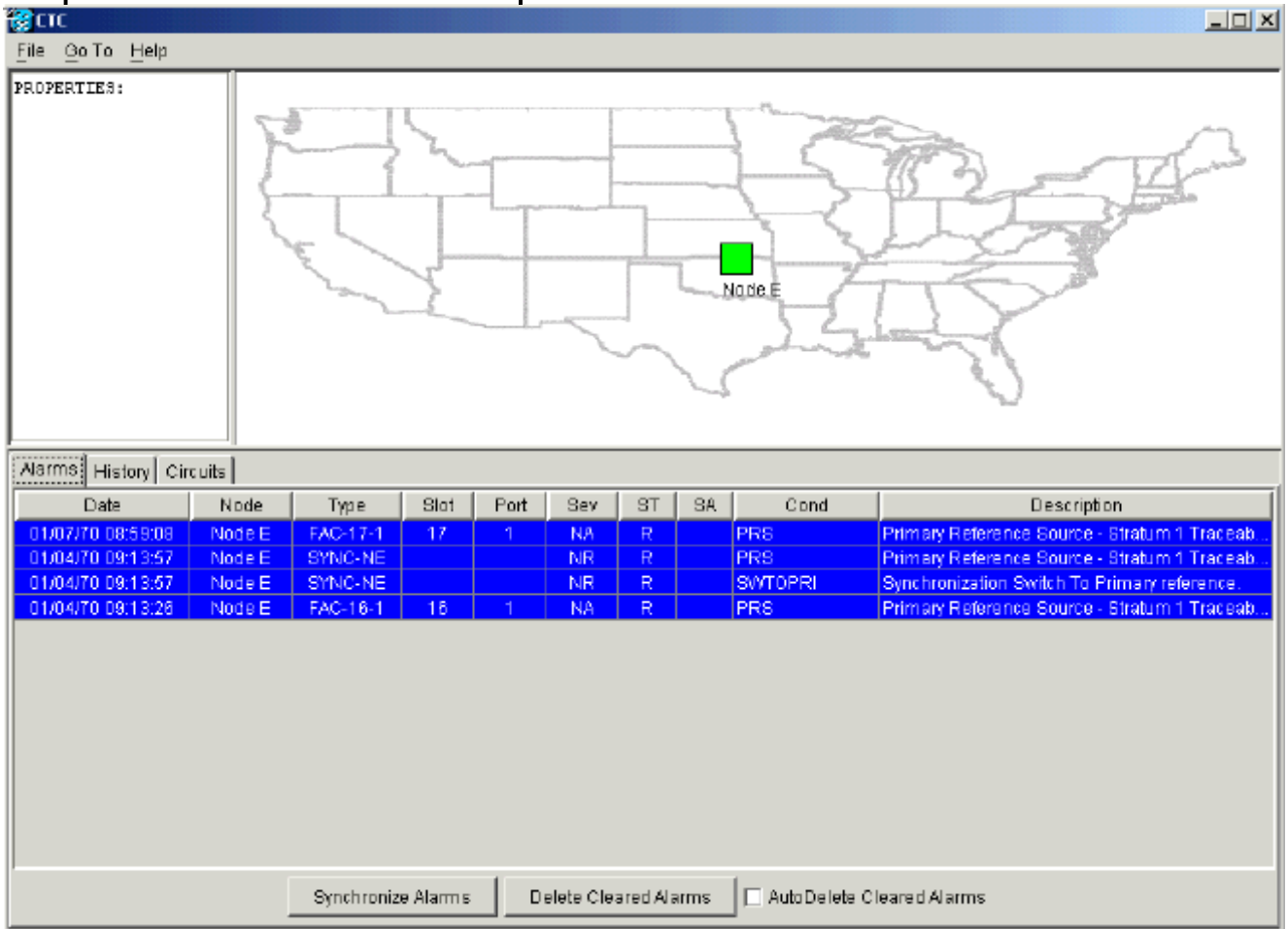

Configurez les terminaisons SDCC sur le noeud E. Le noeud E commence à étudier les 4.autres noeuds du réseau.Remarque : À ce stade, le circuit est toujours à l'état INCOMPLET :Figure 25 : configuration des terminaisons SDCC sur le noeud E

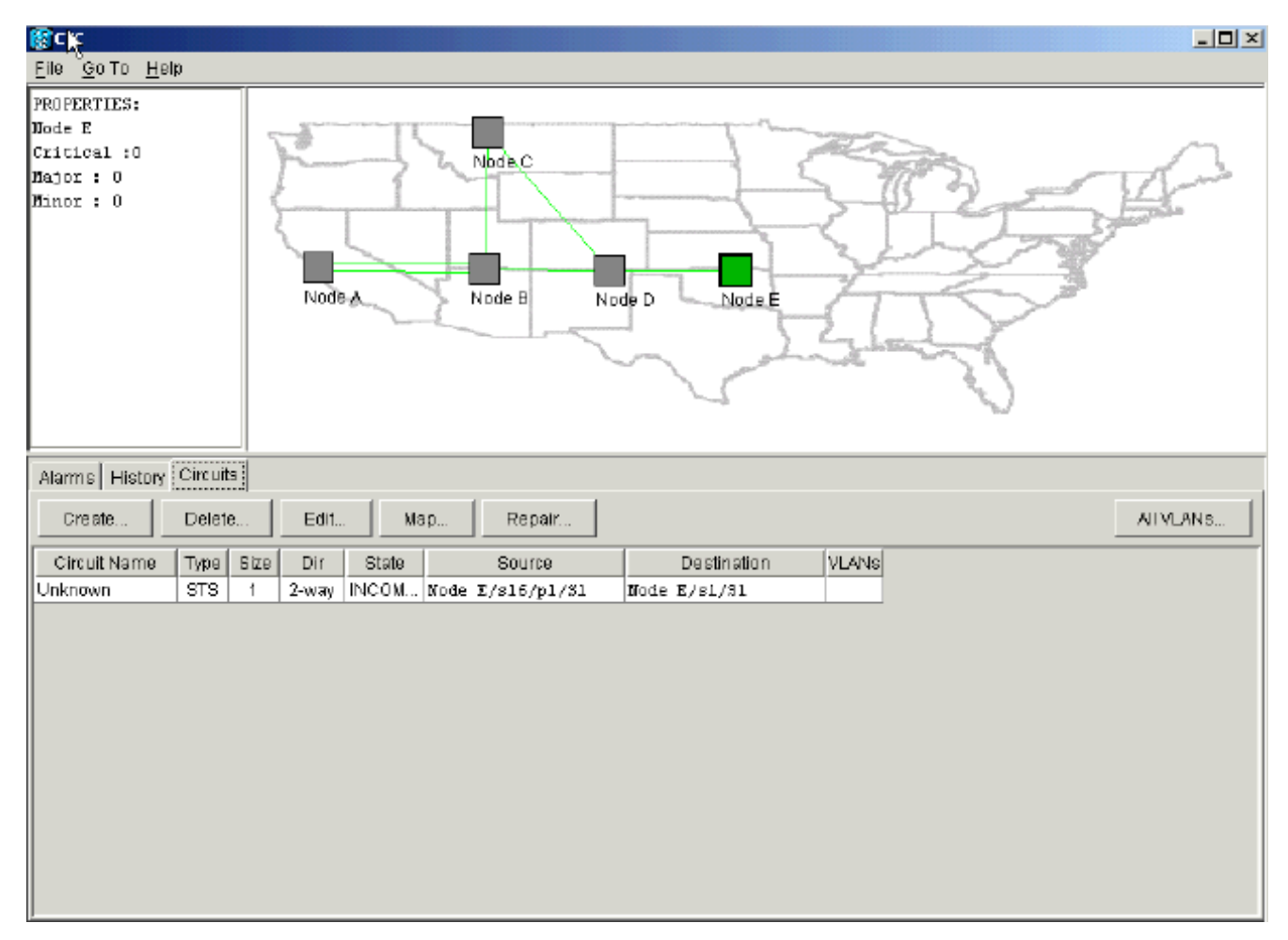

Au fur et à mesure de l'initialisation des noeuds, le noeud E commence à se renseigner sur les destinations du circuit incomplet :Figure 26 - Le noeud E apprend les destinations du circuit incomplet

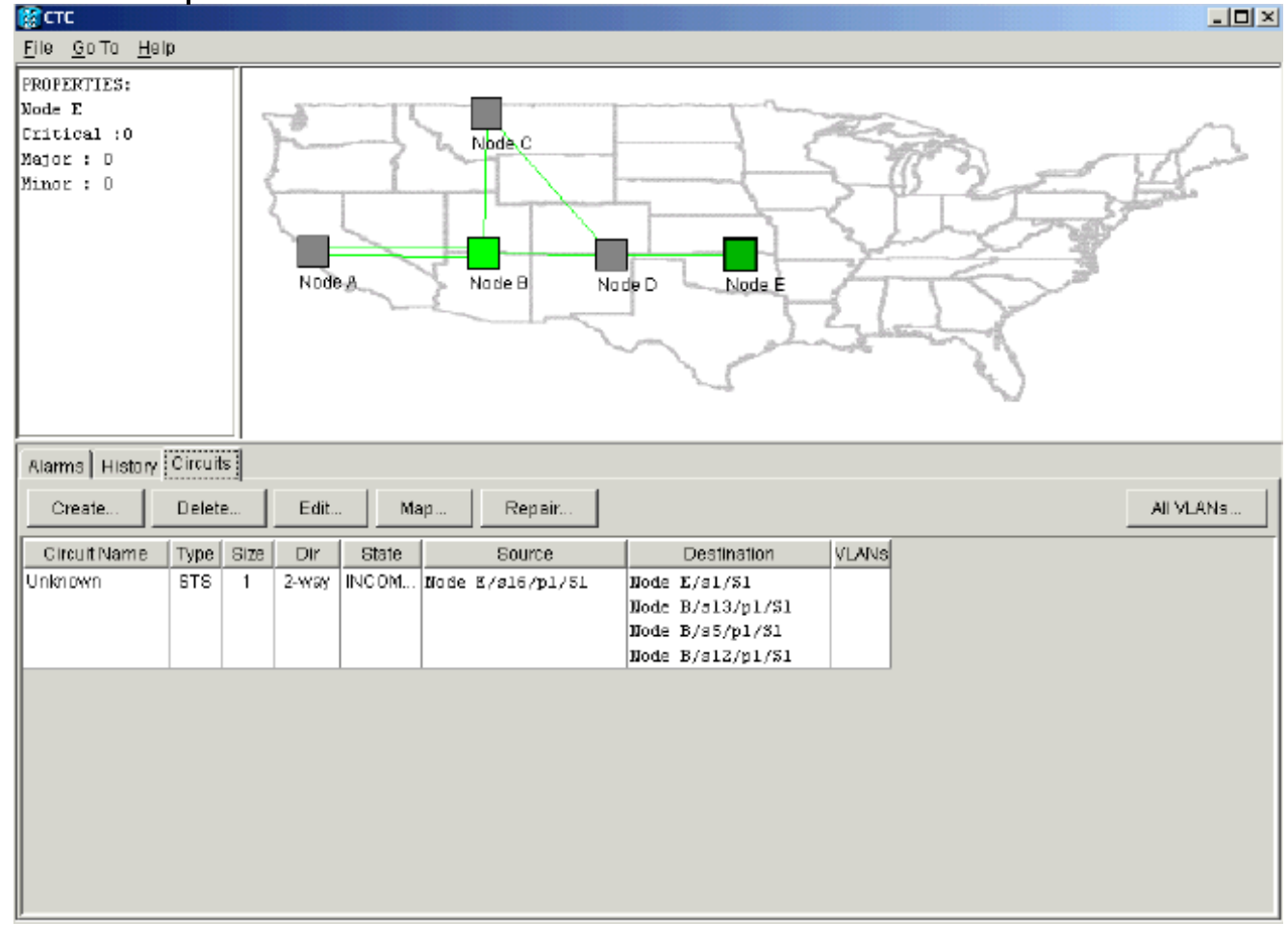

Ensuite, l'application CTC apprend tous les noeuds du réseau et le chemin vers les points d'extrémité du circuit. Le circuit revient alors à l'état ACTIVE :Figure 27 : rétablissement de l'état ACTIVE du circuit

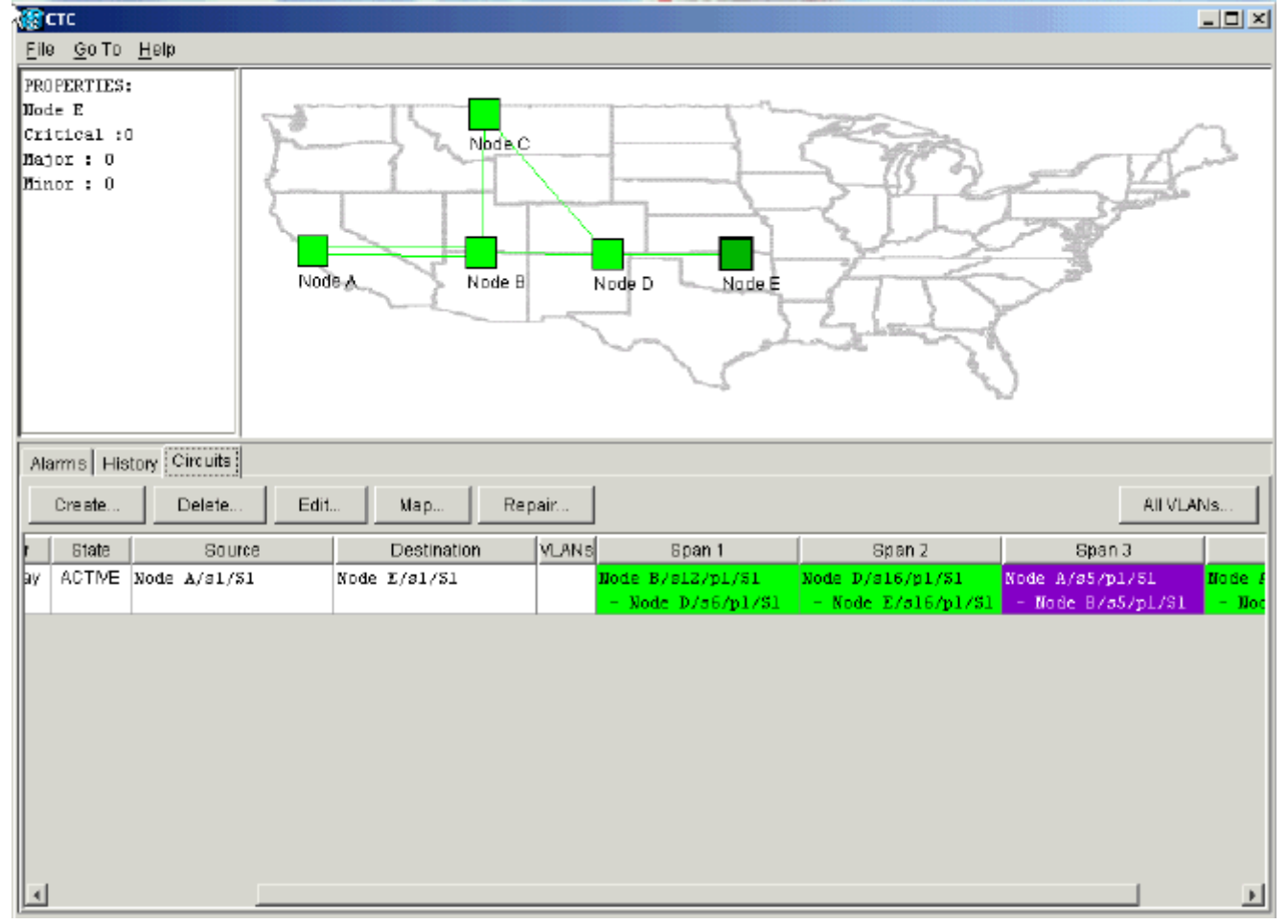

## <span id="page-20-0"></span>Supprimer les circuits à bande passante de support

Si la session CTC se ferme alors que la connexion au noeud E est arrêtée, CTC ne peut connaître les quatre noeuds de sa partie du segment de réseau qu'après une reconnexion. CTC ne peut pas se renseigner sur le noeud E tant qu'une connexion valide n'est pas établie avec le noeud E. Voici la topologie de réseau que CTC apprend et construit :

#### Figure 28 - Topologie de réseau créée par le CTC

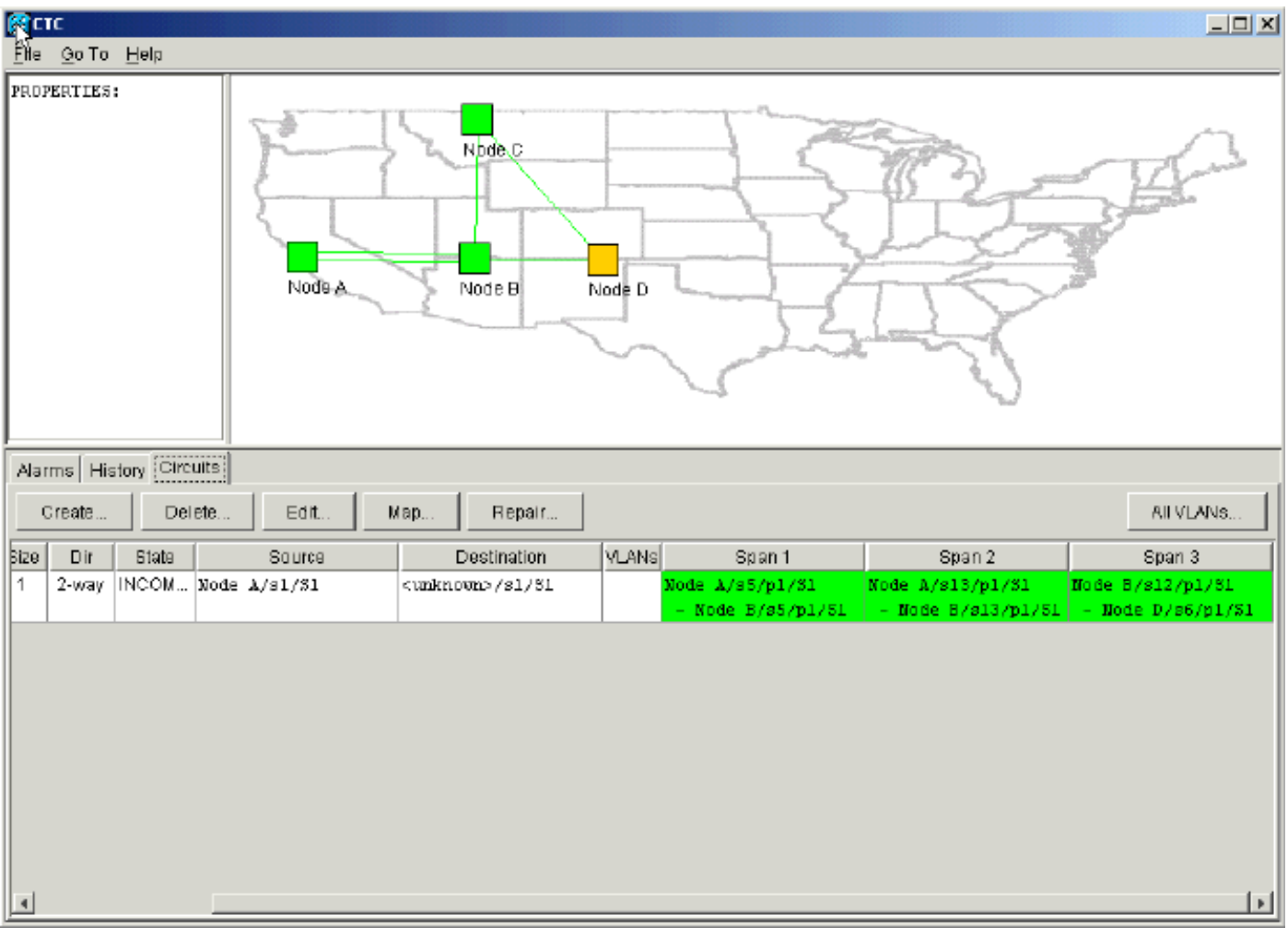

### <span id="page-21-0"></span>**Supprimer un circuit**

Procédez comme suit :

- 1. Dans l'onglet Circuits, sélectionnez le circuit requis.
- 2. Cliquez sur **Delete** Le circuit est à l'état INCOMPLETE. Le CTC n'est pas en mesure de rendre le circuit actif, car il n'y a aucune information sur le point d'extrémité du circuit sur le noeud E. Lorsque vous essayez de supprimer le circuit, un message d'avertissement s'affiche pour indiquer que si le circuit est actif, le trafic peut être perdu : Figure 29 - Message d'avertissement lorsque vous essayez de supprimer un circuit

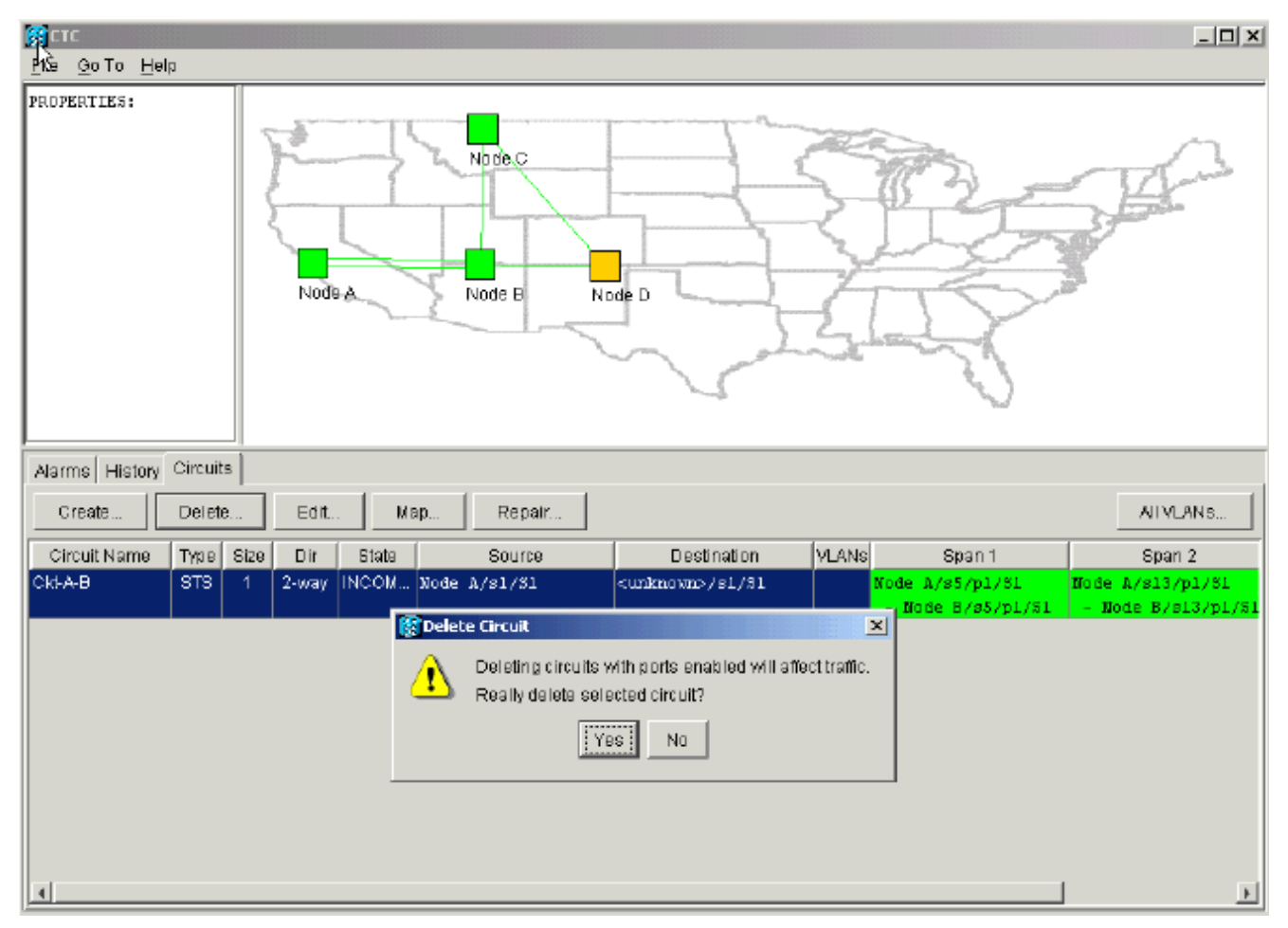

3. Cliquez sur Oui pour confirmer la suppression. Un deuxième message d'avertissement s'affiche pour indiquer que la suppression peut transmettre la bande passante :Figure 30 - Deuxième message d'avertissement

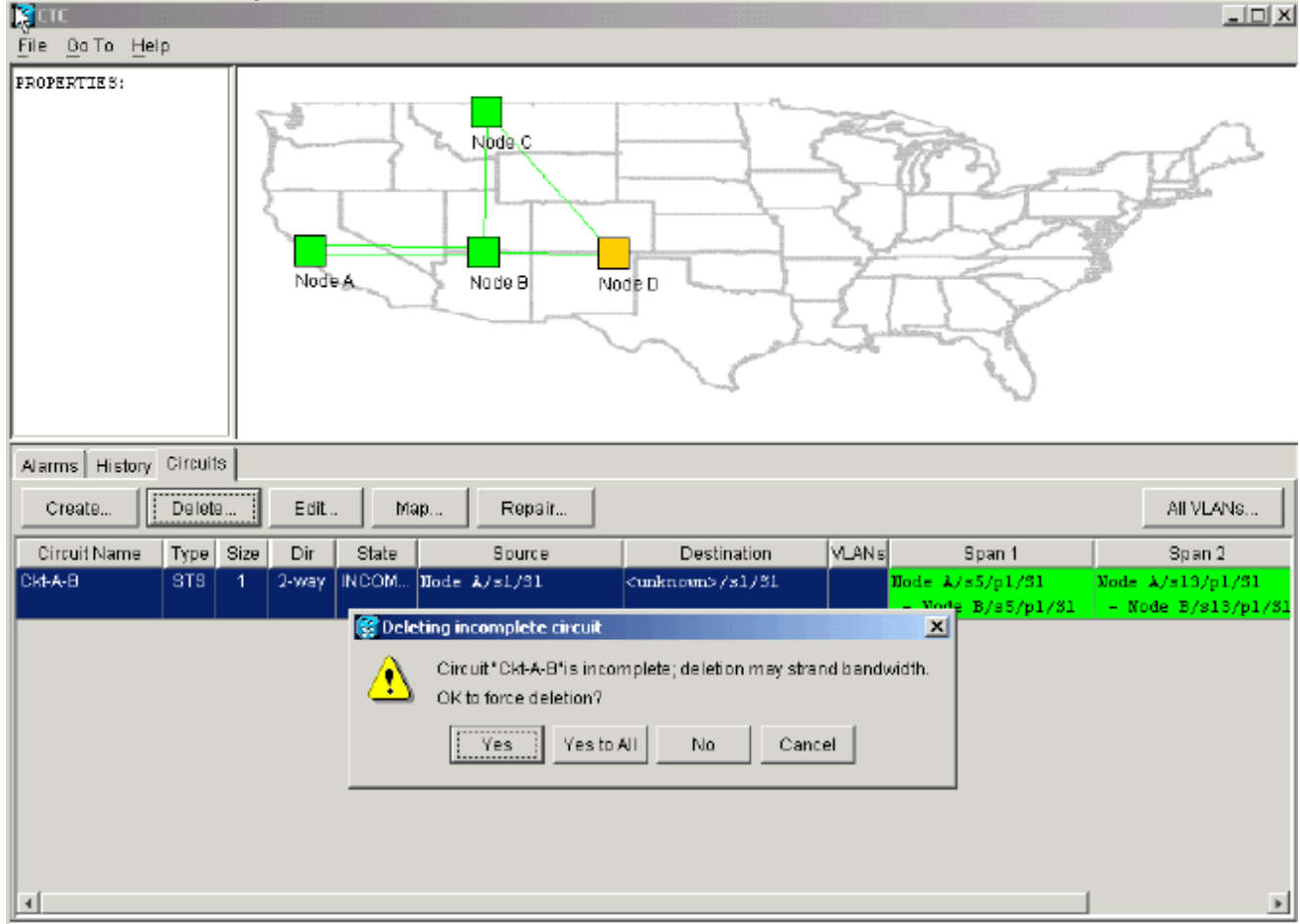

4. Cliquez à nouveau sur Oui.Le circuit est supprimé.Figure 31 - Confirmation de la suppression de circuit

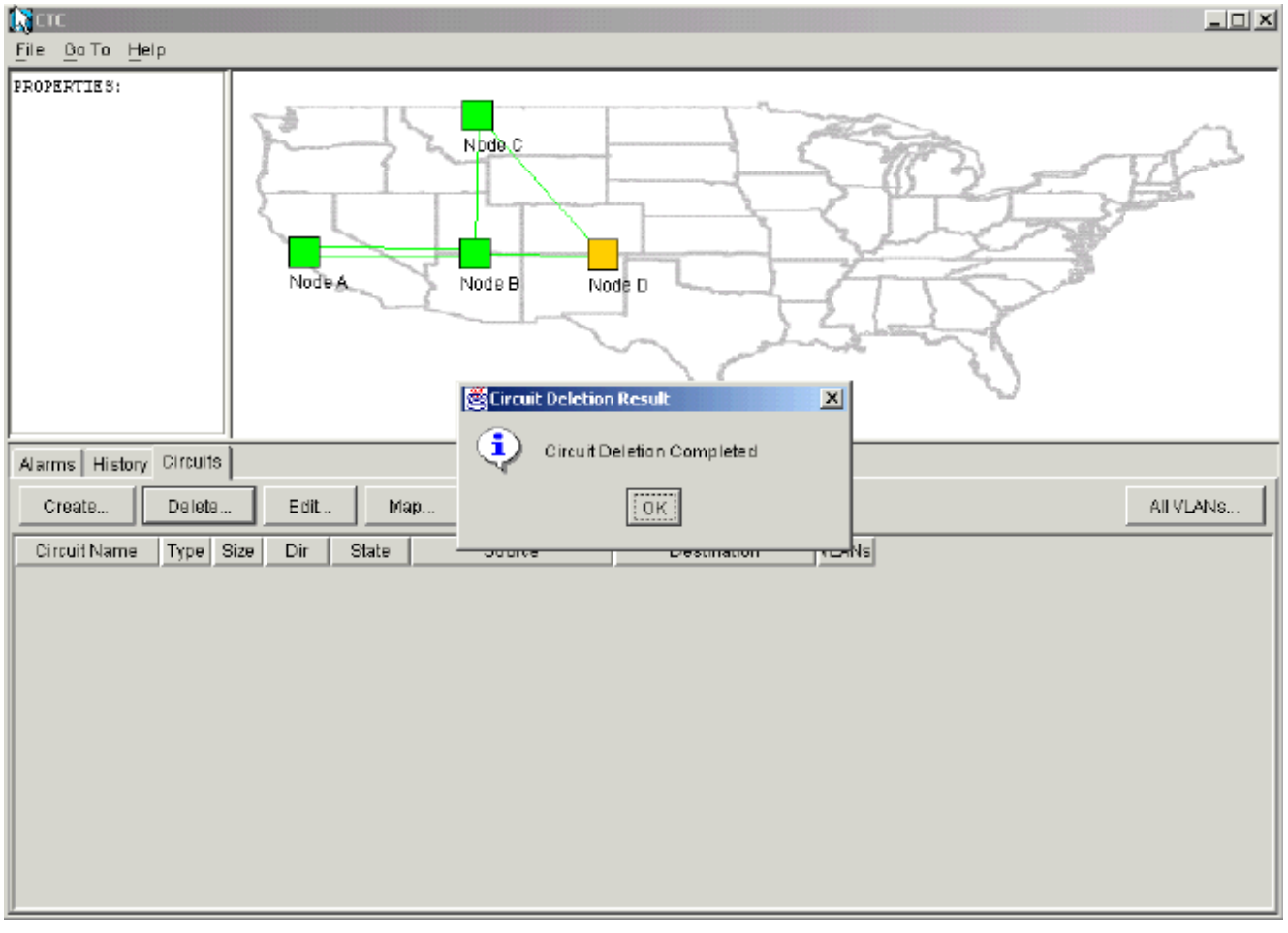

Cependant, le noeud E ne sait pas que le circuit de l'autre partie du segment de réseau est supprimé. Si vous démarrez une session CTC vers le noeud E et configurez à nouveau les terminaisons SDCC, l'application CTC peut explorer vers l'extérieur depuis le noeud E et découvrir la configuration du réseau.Le noeud E ne se trouvait pas dans la vue des applications CTC de la topologie du réseau lorsque vous avez supprimé le circuit. Par conséquent, le noeud E ne peut pas restaurer et activer le circuit partiellement supprimé. Le circuit reste à l'état INCOMPLET sur le noeud E :Figure 32 - Le circuit reste à l'état INCOMPLET sur le noeud E

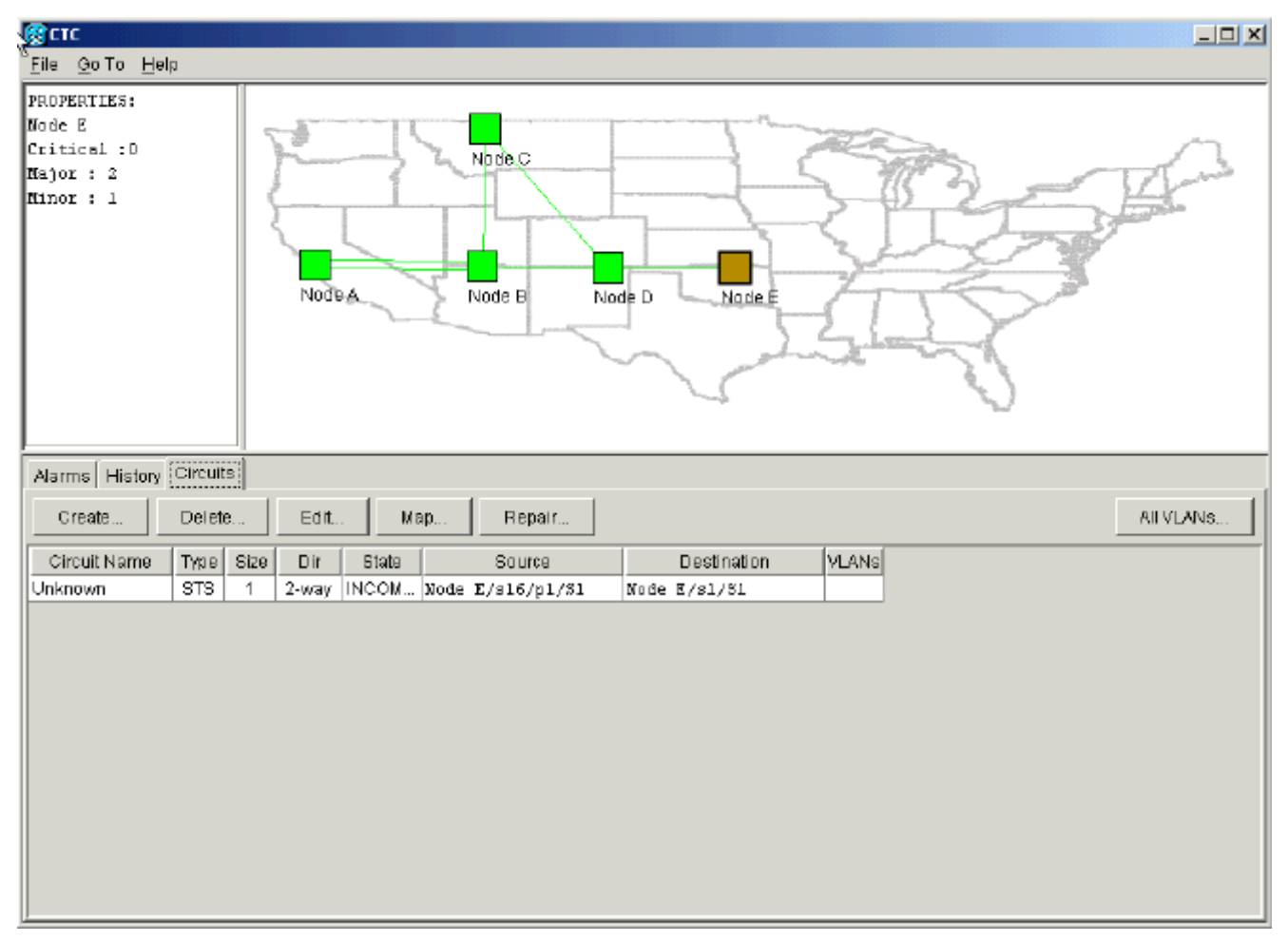

Le circuit est maintenant endommagé. Pour vérifier cela, vous devez consulter la vue de la carte du circuit.

5. Cliquez sur Map.Figure 33 - Vue de la carte du circuit endommagé

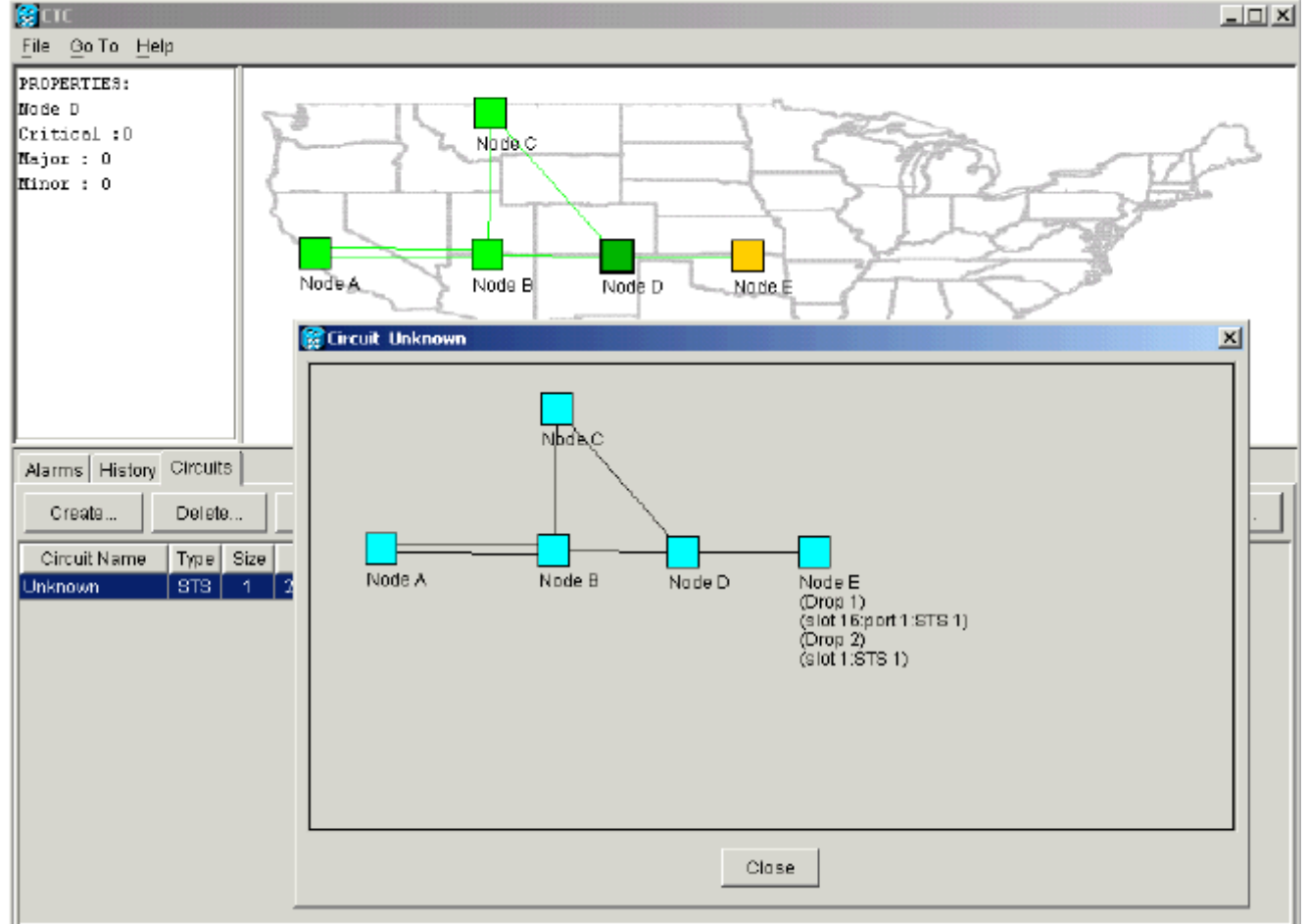

La meilleure pratique recommandée par Cisco est de supprimer le circuit endommagé et de le recréer.

6. Ignorez les deux messages d'avertissement qui indiquent une perte de trafic actif et que la bande passante peut être bloquée. Cliquez sur OK à l'invite de fin de suppression. Figure 34 -Invite de confirmation de suppression

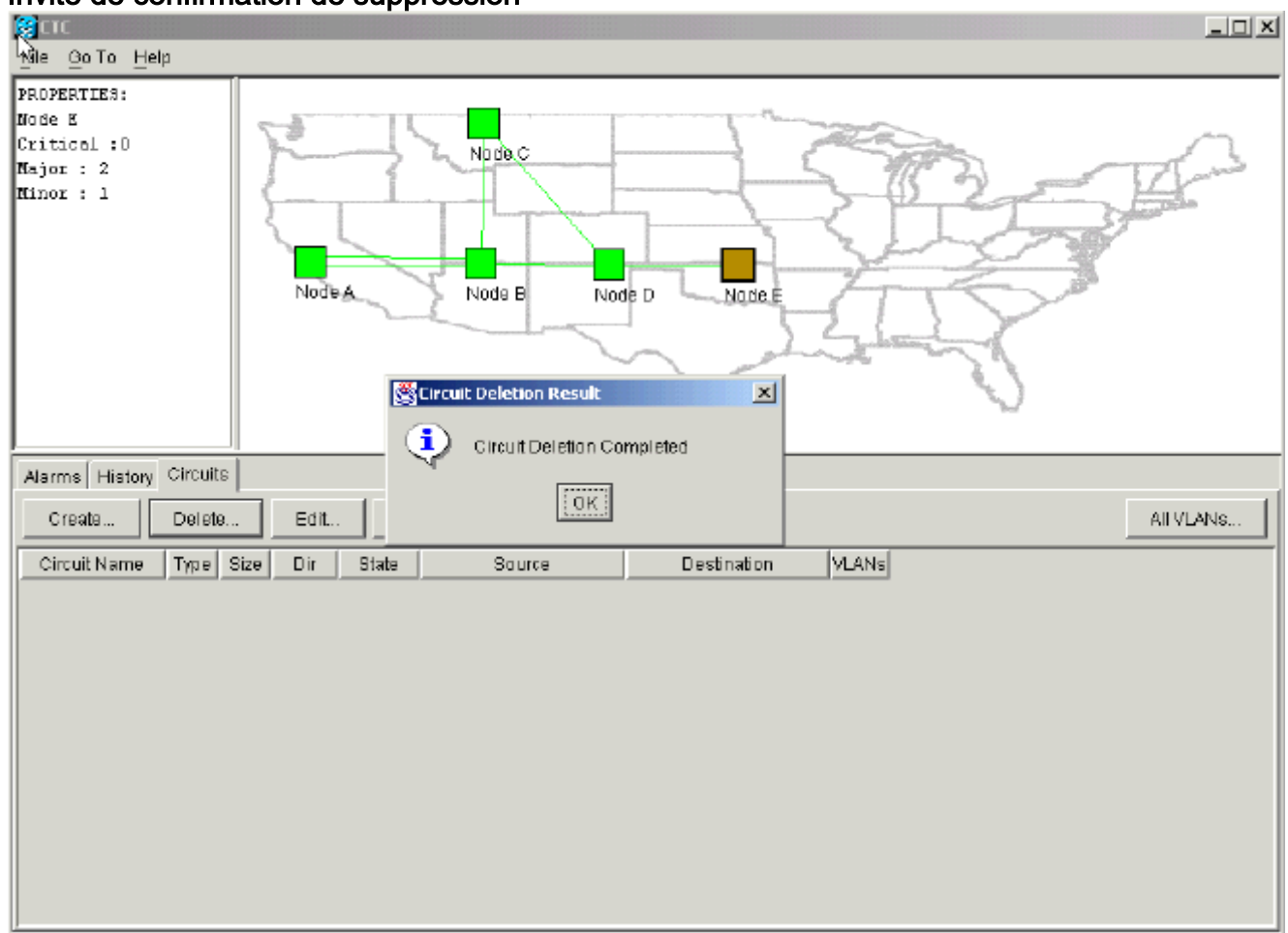

7. Configurez à nouveau le circuit. Reportez-vous à la section <u>[Configurer un circuit entièrement](#page-3-0)</u> [protégé automatiquement provisionné](#page-3-0) pour obtenir des instructions détaillées. Figure 35 : nouveau configuration du circuit

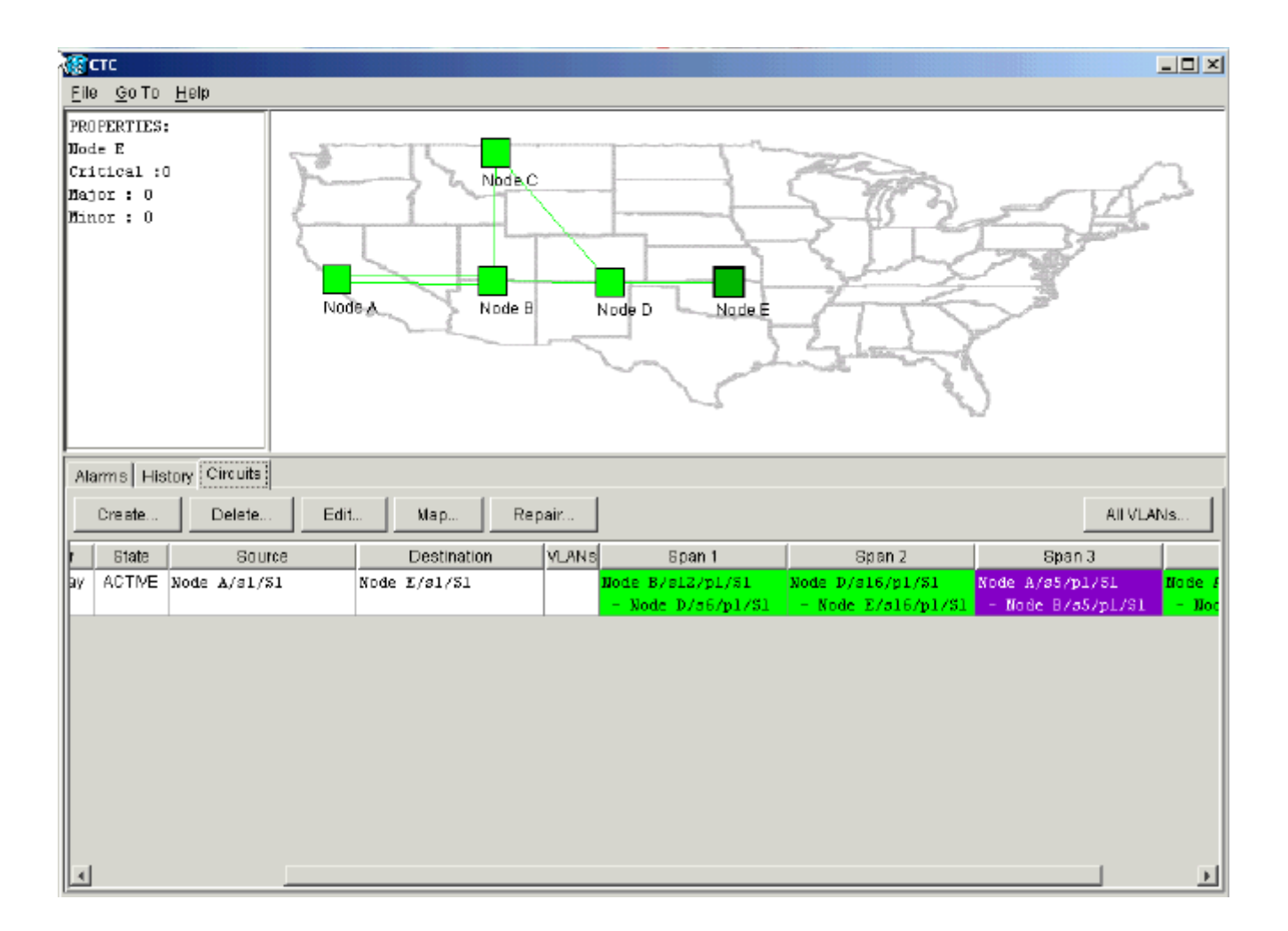

## <span id="page-26-0"></span>Informations connexes

- [Créer des circuits et des tunnels VT](//www.cisco.com/en/US/products/hw/optical/ps2006/prod_installation_guides_list.html?referring_site=bodynav)
- [Circuits et tunnels](//www.cisco.com/en/US/products/hw/optical/ps2006/prod_technical_reference_list.html?referring_site=bodynav)
- [Support et documentation techniques Cisco Systems](//www.cisco.com/cisco/web/support/index.html?referring_site=bodynav)